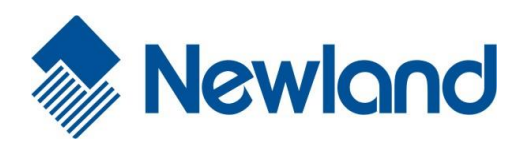

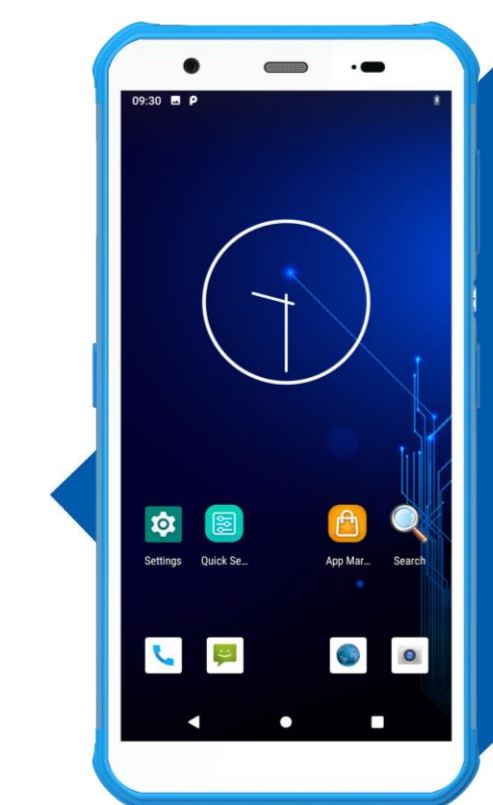

# **CL-M10 Portable Data Collector**

# **User Guide**

# **Disclaimer**

© 2020 Newland Auto-ID Tech. Co., Ltd. All rights reserved.

Please read through the manual carefully before using the product and operate it according to the manual. It is advised that you should keep this manual for future reference.

Do not disassemble the device or remove the seal label from the device, doing so will void the product warranty provided by Newland Auto-ID Tech. Co., Ltd.

All pictures in this manual are for reference only and actual product may differ. Regarding the product modification and update, Newland Auto-ID Tech. Co., Ltd. reserves the right to make changes to any software or hardware to improve reliability, function, or design at any time without notice. The information contained herein is subject to change without prior notice.

The products depicted in this manual may include software copyrighted by Newland Auto-ID Tech. Co., Ltd or third party. The user, corporation or individual, shall not duplicate, in whole or in part, distribute, modify, decompile, disassemble, decode, reverse engineer, rent, transfer or sublicense such software without prior written consent from the copyright holders.

This manual is copyrighted. No part of this publication may be reproduced, distributed or used in any form without written permission from Newland.

#### **Risk Warning Regarding Unauthorized System Updates:**

You should use the Newland-provided tool to update this product's system. Modifying system files through installing a third-party ROM system or using any cracking method may result in product malfunction or data loss and this will void your warranty.

Newland Auto-ID Tech. Co., Ltd. reserves the right to make final interpretation of the statement above.

Newland Auto-ID Tech. Co., Ltd. No.1, Rujiang West Rd., Mawei, Fuzhou, Fujian, China 350015 [http://www.newlandaidc.com](http://www.newlandaidc.com/)

# **Revision History**

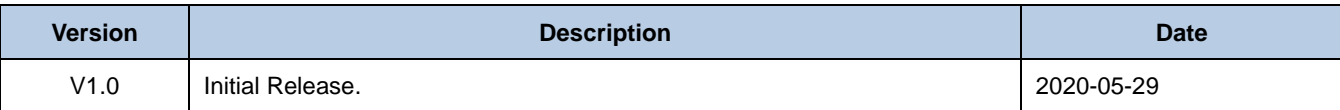

# **Contents**

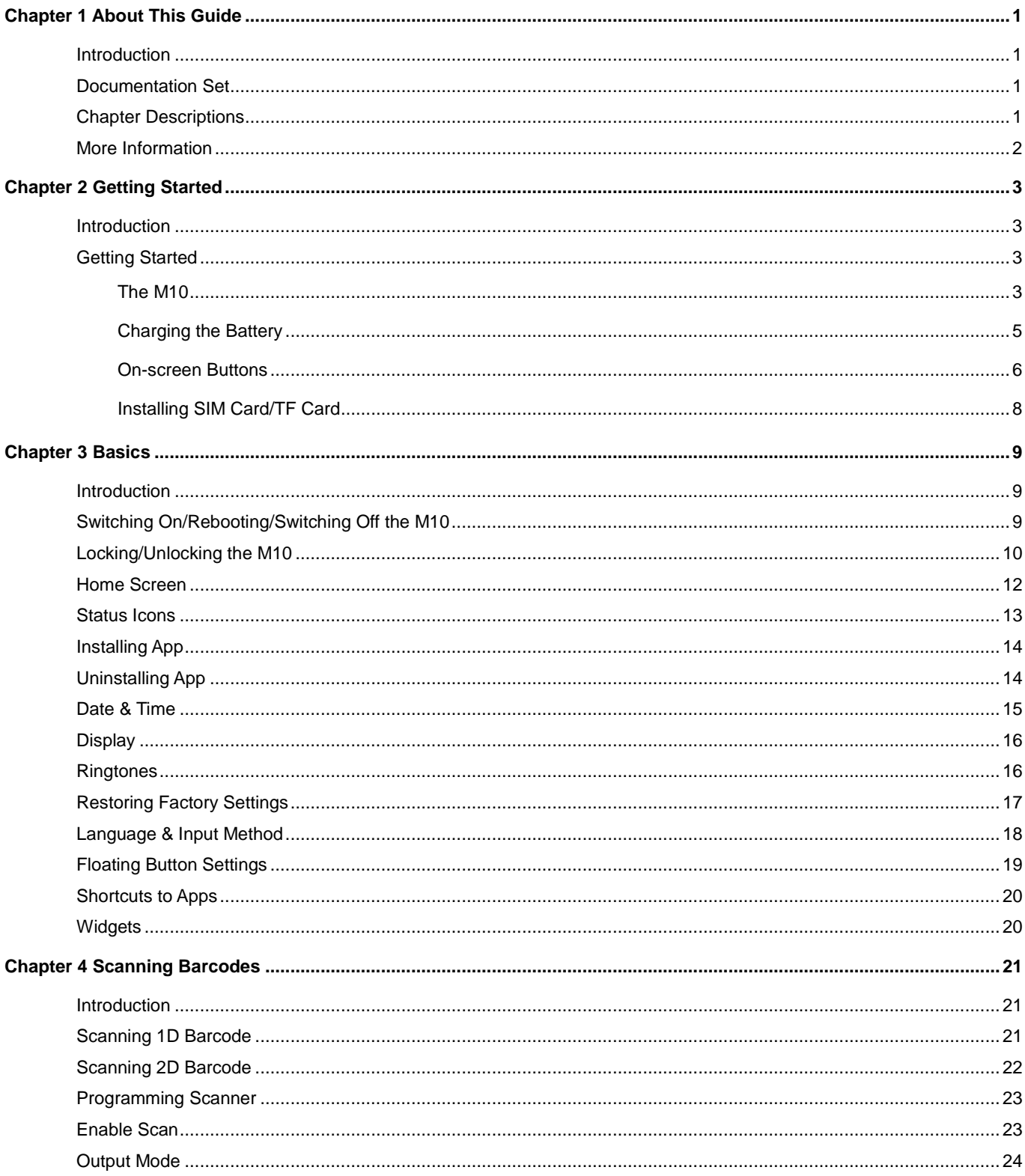

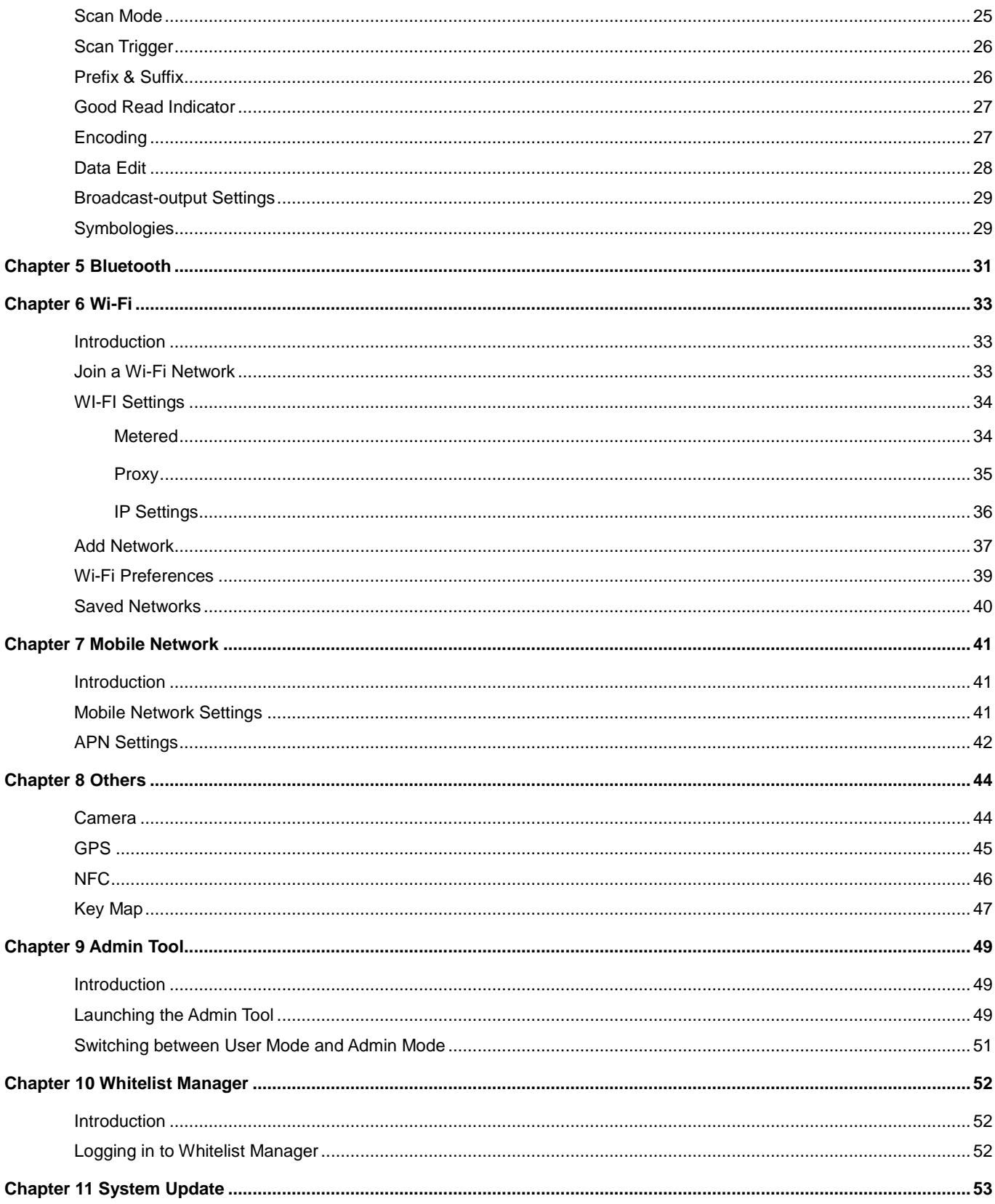

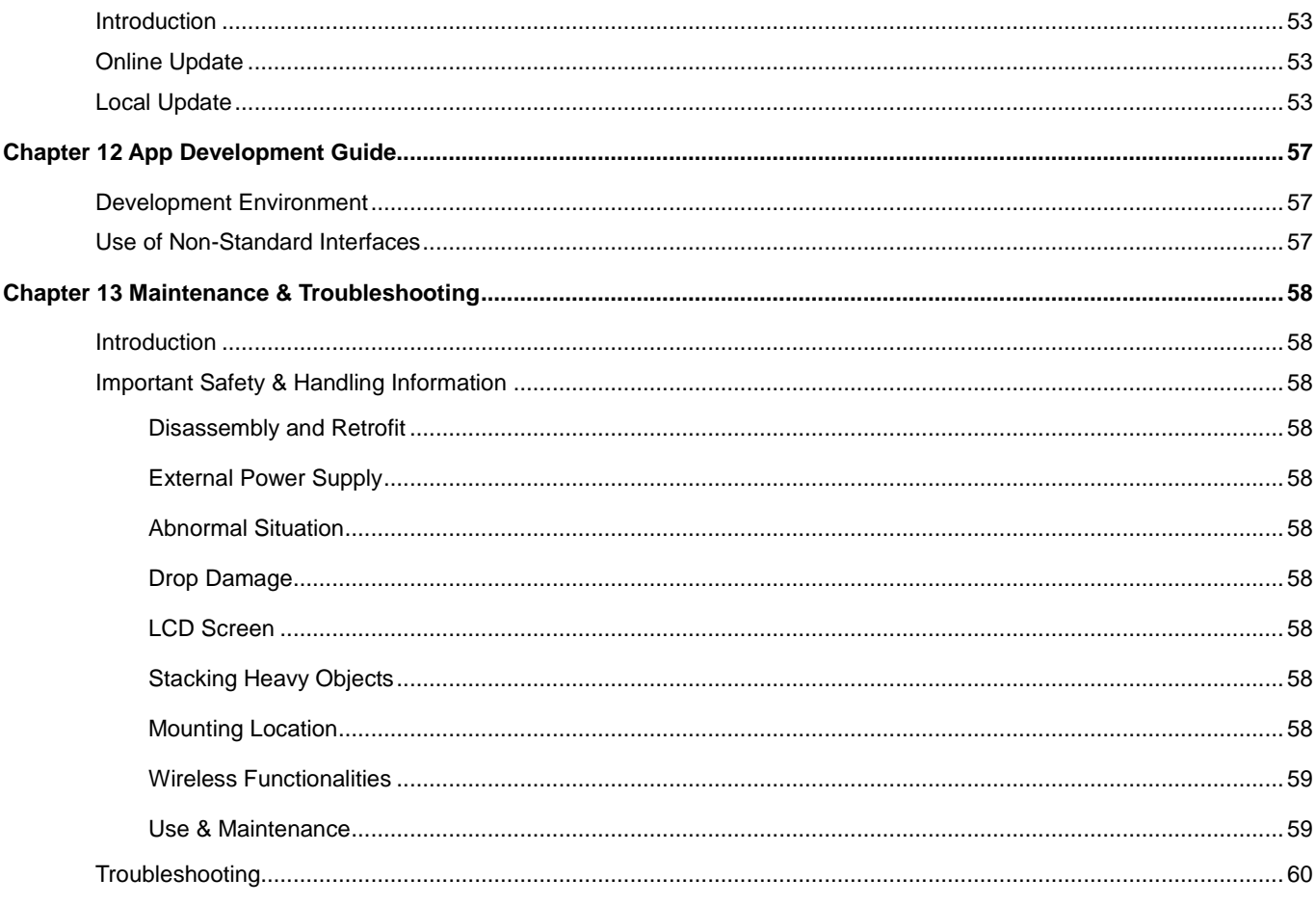

# **Chapter 1 About This Guide**

#### <span id="page-6-1"></span><span id="page-6-0"></span>**Introduction**

This guide provides instructions for programming and operating the CL-M10 portable data collector (hereinafter referred to as **"the M10"** or **"the terminal"**).

### <span id="page-6-2"></span>**Documentation Set**

The documentation set for the **M10** includes:

- *CL-M10 Portable Data Collector Quick Start:* Describes how to get the CL-M10 up and running.
- *CL-M10 Portable Data Collector User Guide:* Describes how to program and use the CL-M10.
- *Newland APP User Guide:* Describes how to install/uninstall, or use the APPs developed by Newland (For GMS Version Only)

#### <span id="page-6-3"></span>**Chapter Descriptions**

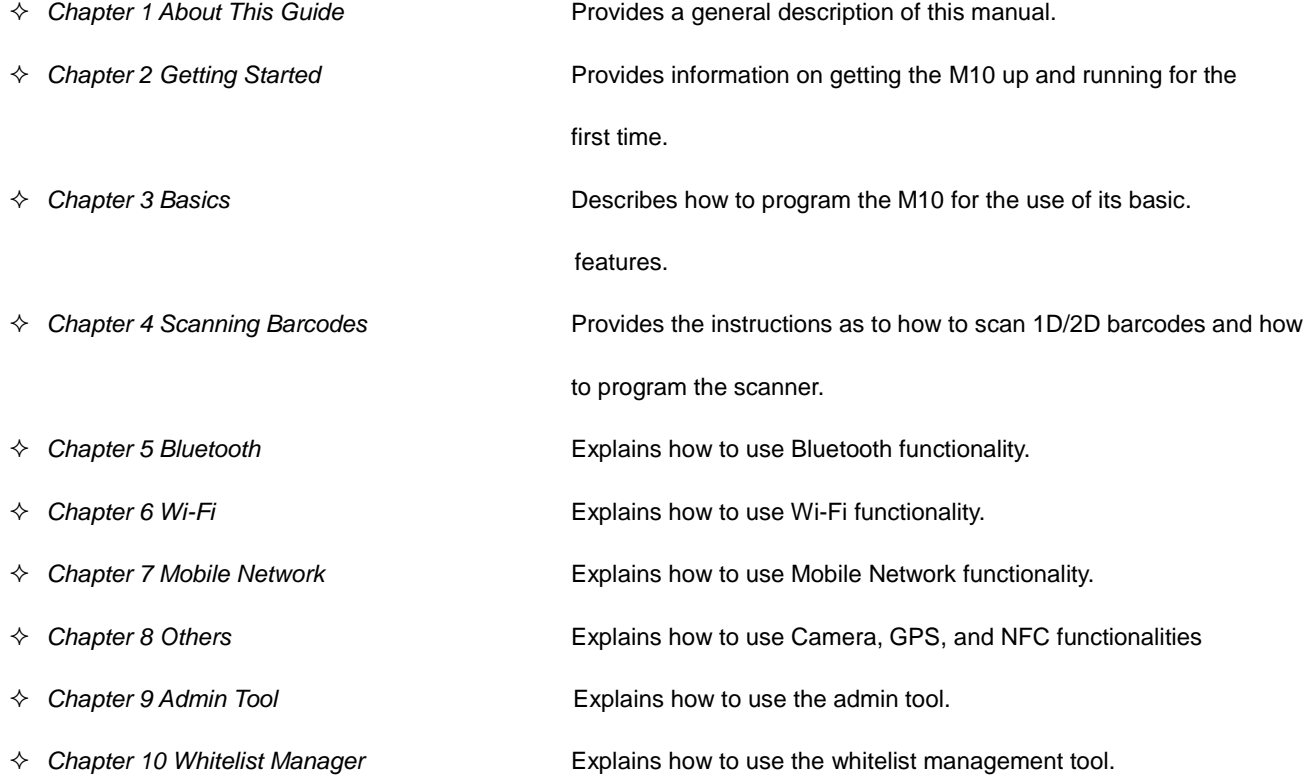

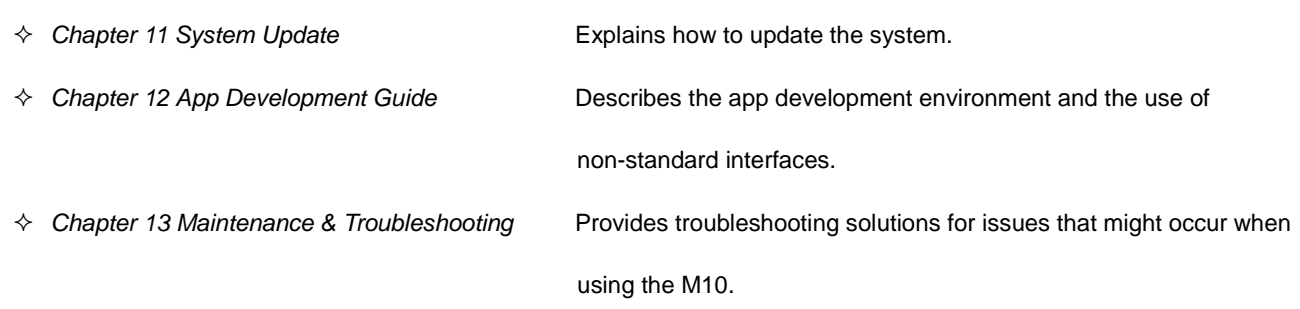

# <span id="page-7-0"></span>**More Information**

For more product and support information, please visit our web site: [http://www.newlandaidc.com.](http://www.newlandaidc.com/)

# **Chapter 2 Getting Started**

# <span id="page-8-1"></span><span id="page-8-0"></span>**Introduction**

This chapter lists the parts for the M10 and explains how to charge the battery and power on the M10 for the first time.

# <span id="page-8-2"></span>**Getting Started**

<span id="page-8-3"></span>**The M10**

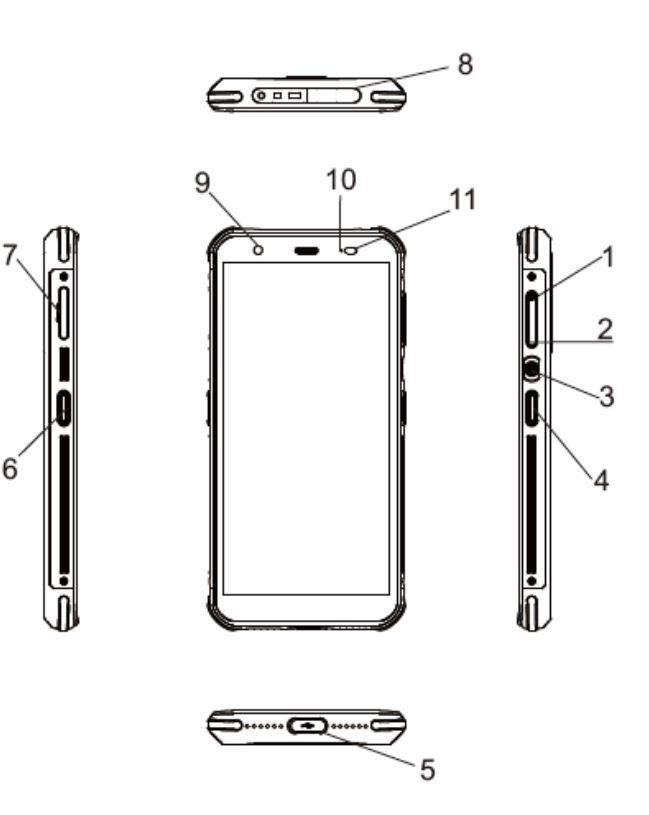

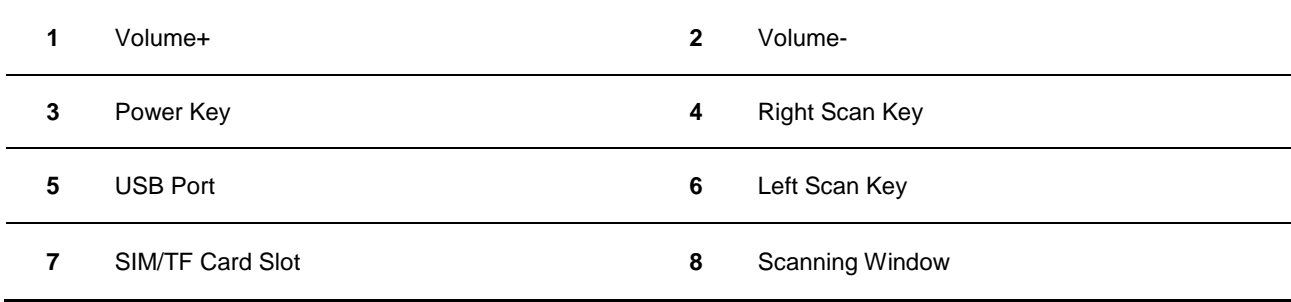

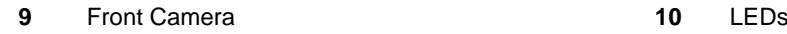

# Light/Proximity Sensors

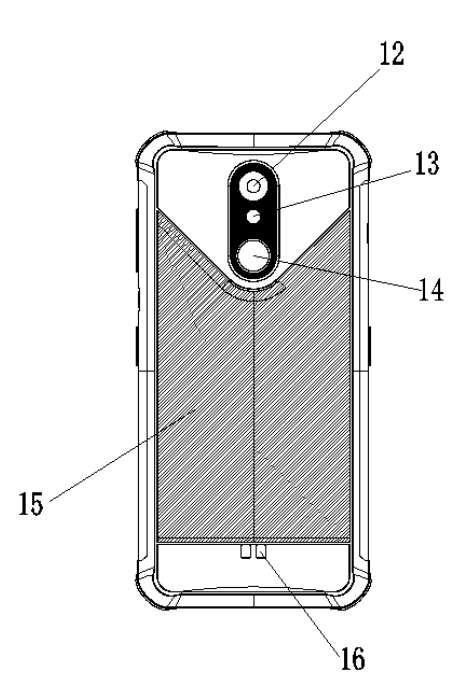

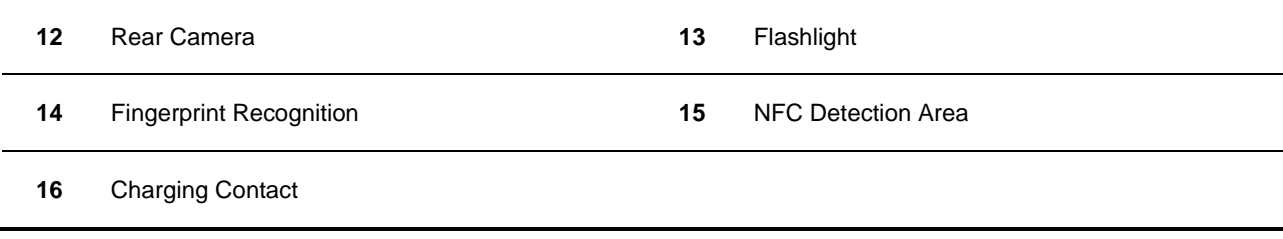

#### <span id="page-10-0"></span>**Charging the Battery**

Connect the M10 to a power outlet using the included AC adapter or USB cable. When the terminal's battery is less than 5%, it takes about 3 hours to fully charge it (The terminal is shut down or in sleep mode).

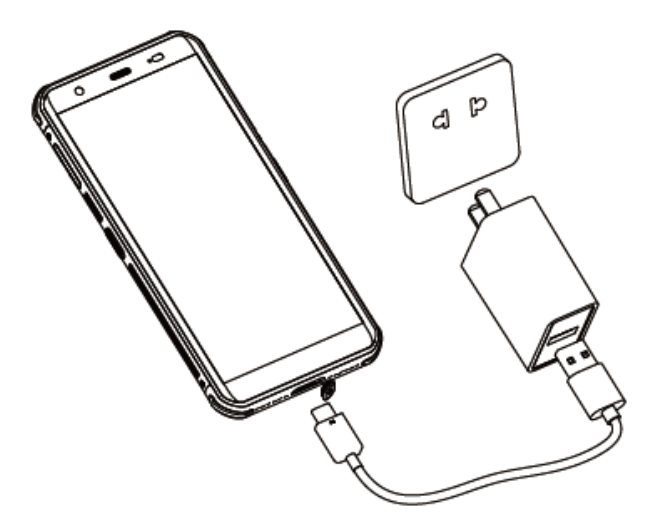

When charging the M10 with an AC adapter or USB cable, the user is notified of the charging statuses by the LEDs on the terminal.

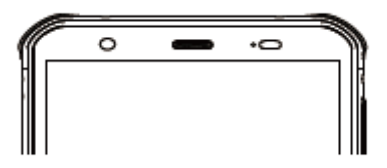

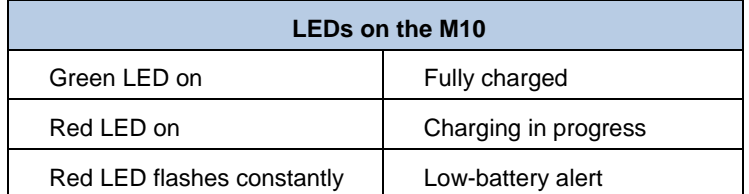

**Note:** If the M10 battery is completely drained, please press the power key to turn on after 15 minutes of being charged.

### <span id="page-11-0"></span>**On-screen Buttons**

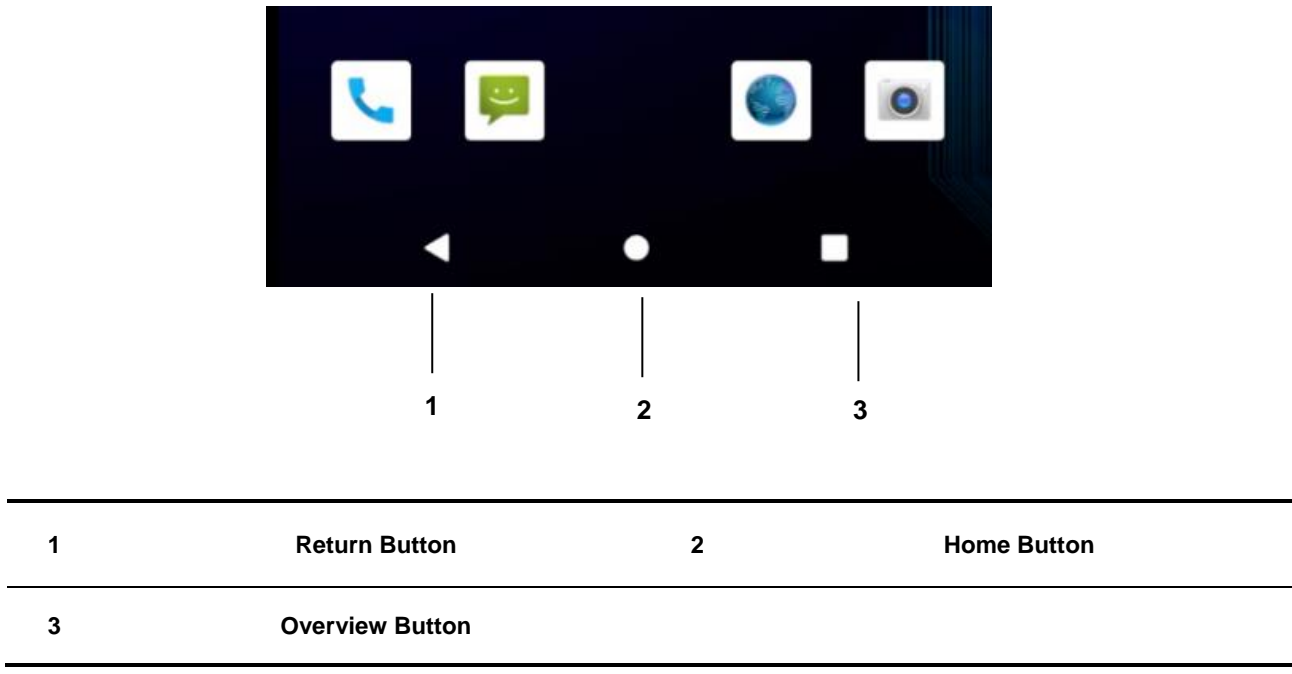

The M10 has five physical keys and three on-screen buttons. The on-screen buttons include Back Button, Home Button, and Overview Button.

**Return Button:** Tap it to go back to the previous screen.

**Home Button:** Tap it to go back to the home screen.

**Overview Button:** Tap it to display a list of thumbnail images of apps you've worked with recently. To open an app, tap it. To remove a thumbnail from the list, swipe it left or right.

#### **Communicating with PC**

Step 1: Connect the Micro USB port on the M10 to your computer with the included USB cable.

Step 2: Switch M10 on. On the home screen, swipe down from top to open the notification bar.

Step 3: Tap "Tap for more options".

Step 4: Select "Transfer Files". Navigate to the "My Computer" section of your computer and look for the newly added drive. Double-click it and you will be connected to the M10. Then you may handle the files on the terminal through your computer.

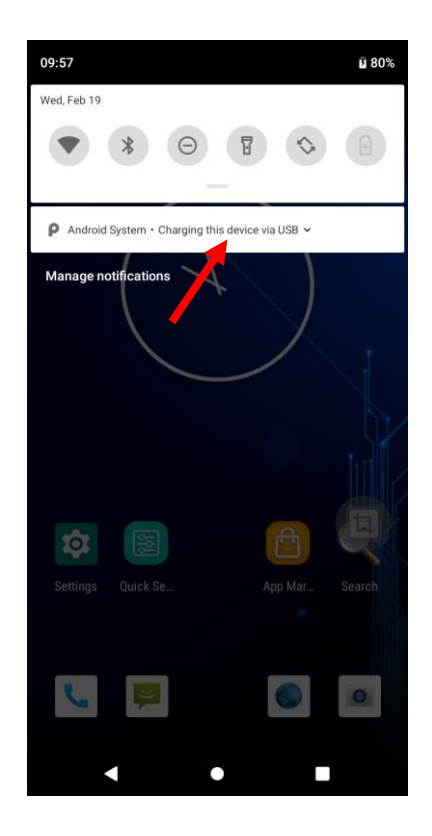

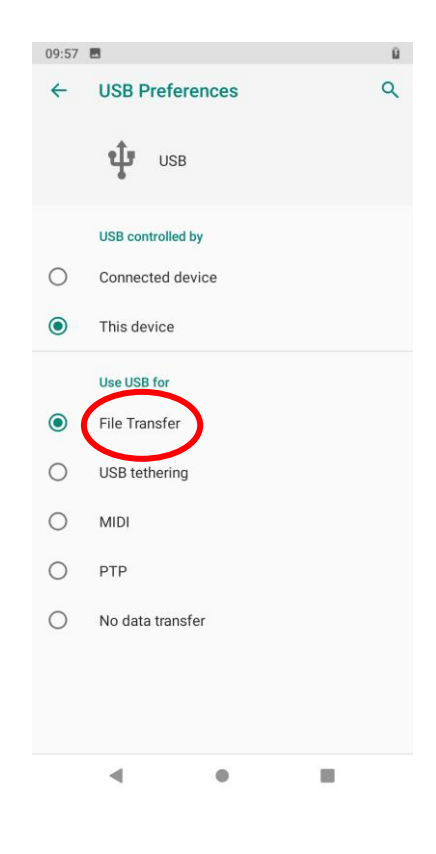

# <span id="page-13-0"></span>**Installing SIM Card/TF Card**

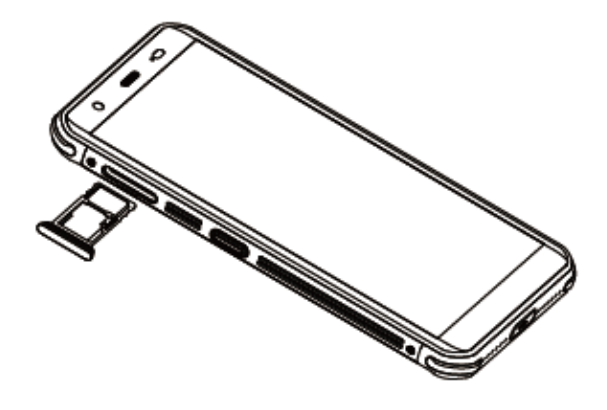

Step 1: Pull the SIM/TF card tray out from the slot on the left side of the terminal.

Step 2: Place the SIM/TF card into the tray and then gently push the tray into the slot until it locks in place.

# **Chapter 3 Basics**

# <span id="page-14-1"></span><span id="page-14-0"></span>**Introduction**

This chapter provides the basics of setting and using the M10

# <span id="page-14-2"></span>**Switching On/Rebooting/Switching Off the M10**

To start using the M10 for the first time, install with the SIM card and fully charged it.

**Switch the M10 on:** Hold down the Power key on the right side of the terminal until the Android logo is displayed. Note that the initialization is going to take some time before the M10 displays the Home screen.

**Reboot the M10:** Hold down the Power key on the right side of the terminal until the window below pops up, then tap "Restart".

**Switch the M10 off:** Hold down the Power key on the right side of the terminal until the window below pops up, then tap "Power off".

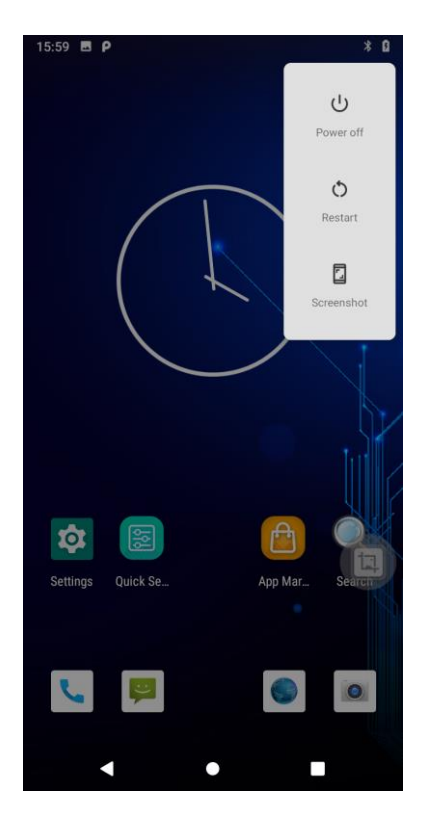

# <span id="page-15-0"></span>**Locking/Unlocking the M10**

 $\bullet$ 

Lock the M10: Briefly press the Power key on the right side of the terminal. If no operation is performed on the M10 for a preset period, the M10 locks automatically. You can change how long it takes for the M10 to lock.

**Unlock the M10:** Briefly press the Power key on the right side of the terminal and swipe up from the bottom of the screen

to unlock. Tap the app iconsettings and then "Security & location" -> "Screen lock" and set the unlock sequence per your needs.

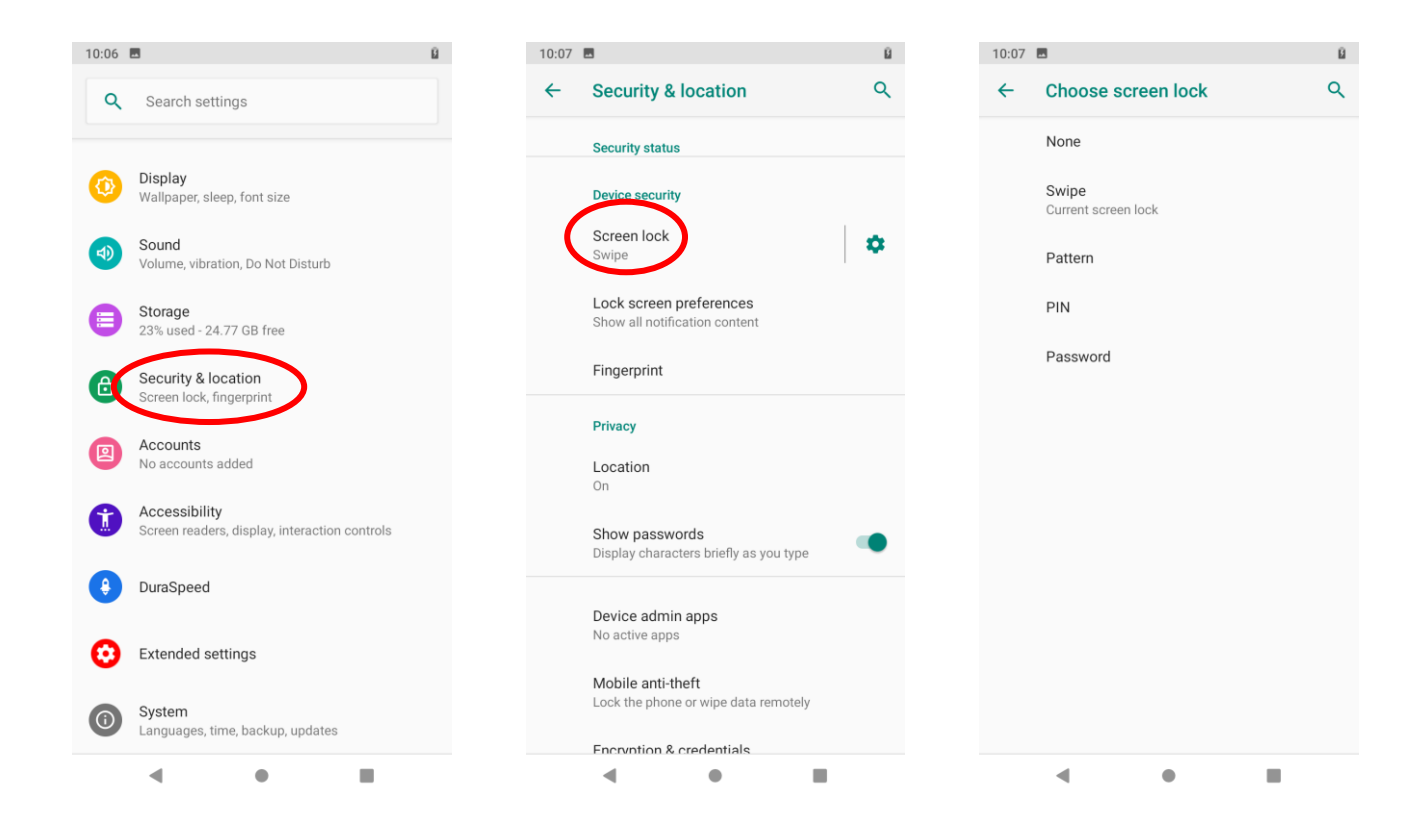

# $\hat{\mathbf{Q}}$

**Unlock with Fingerprint:** Tap the app icon settings and then "Security & location" -> "Fingerprint" and follow the fingerprint instructions on the screen to finish the steps.

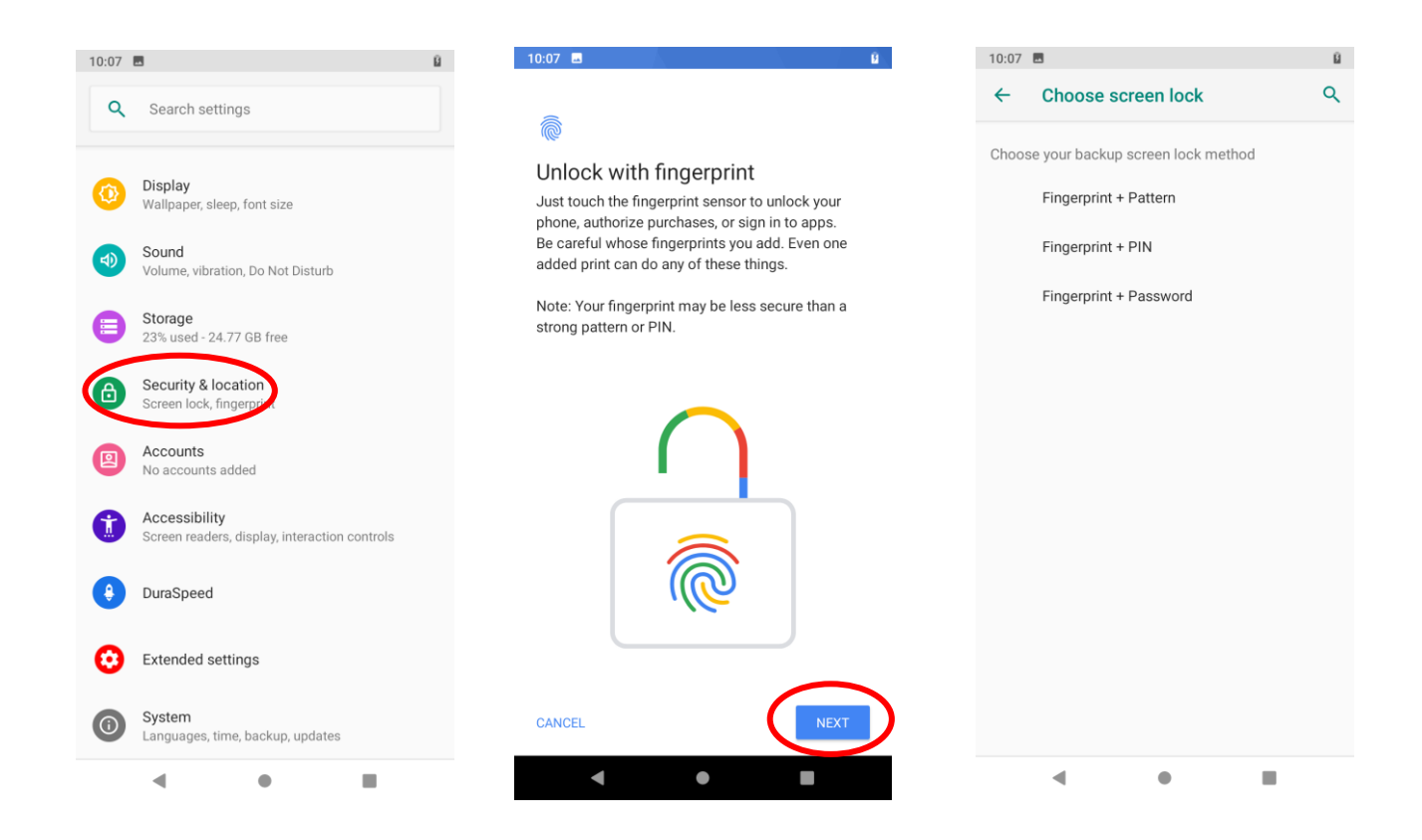

# <span id="page-17-0"></span>**Home Screen**

**View another Home screen:** Swipe left or right.

**Go to the Home screen:** Tap the Home key.

**Open an app:** Tap it.

**View all apps/Open apps list:** Swipe up from the bottom of the screen to view all the apps.

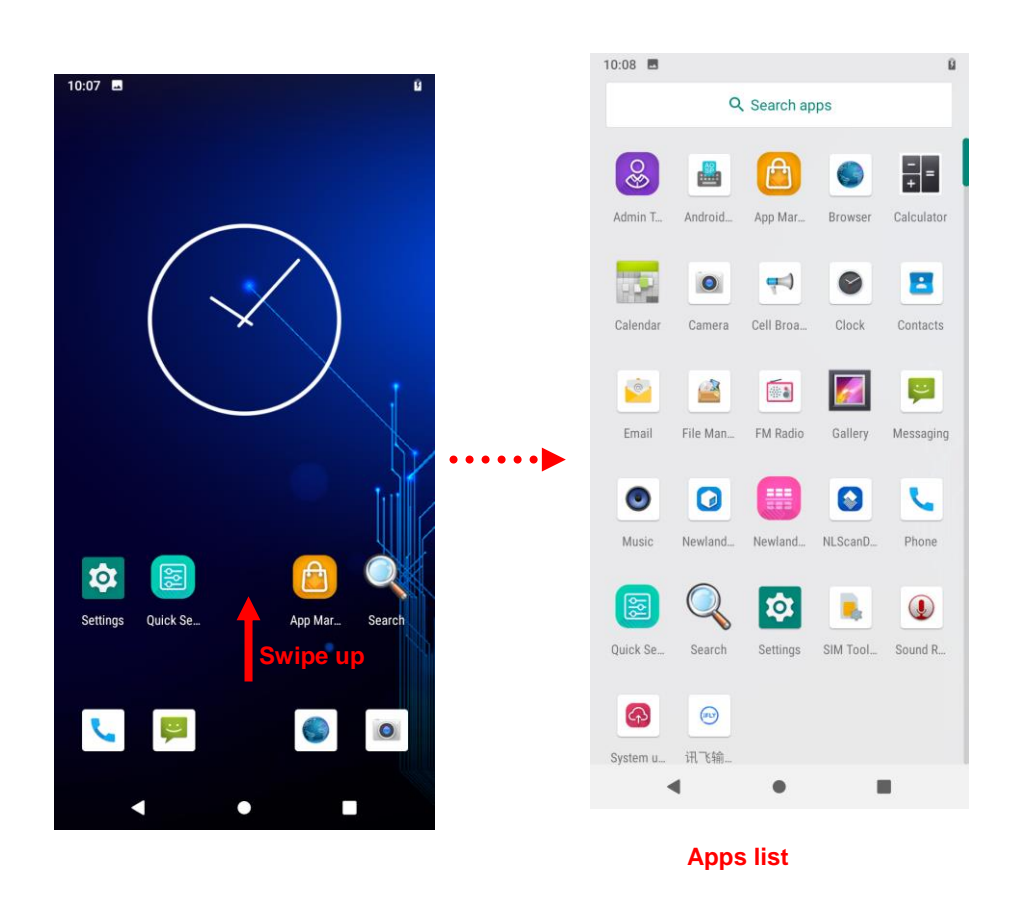

**Add an app icon to the Home screen:** Swipe up from the bottom of the screen to view all the apps. Tap and hold your desired app until it appears on the Home screen, and then drag it into a blank area.

**Delete an app icon on the Home screen:** Tap and hold your desired app on the Home screen until "X Remove" appears, then drag the app into it. Note that this operation only removes the icon from the Home screen. To remove the app from the M10, see the **Uninstalling App** section.

# <span id="page-18-0"></span>**Status Icons**

The icons in the notification bar at the top of the screen give information about the M10.

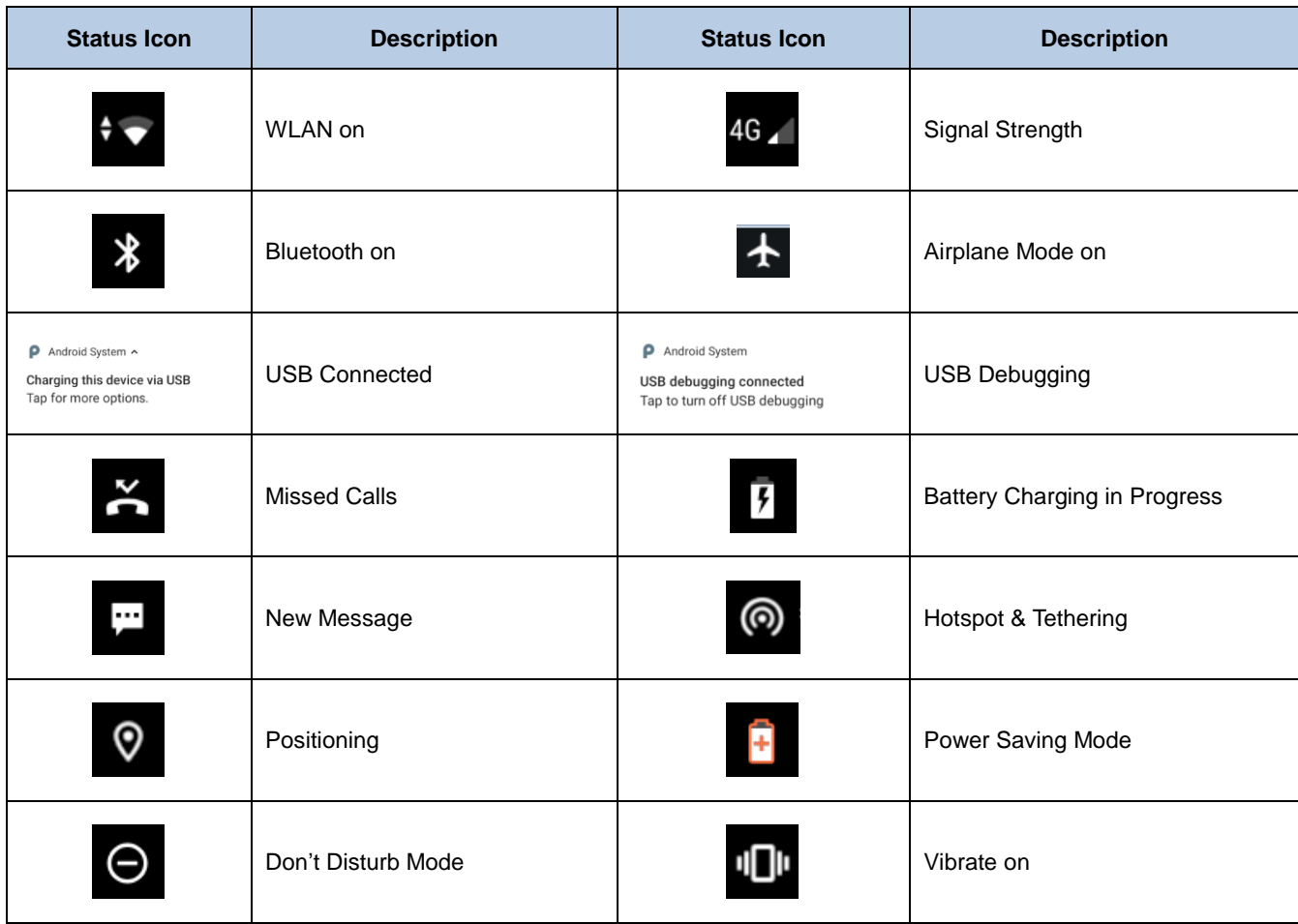

# <span id="page-19-0"></span>**Installing App**

Use one of the following methods to install a new app on the M10:

- 1. Download an APK file from the online app store and install it.
- 2. Download software package onto a Micro SD card or PC and copy it to your terminal. Then install it with File Manager.
- 3. Install a new app using a mobile assistant (such as Baidu Mobile Assistant) installed on the PC.

# <span id="page-19-1"></span>**Uninstalling App**

Follow the procedure below to remove an app from the M10:

Swipe Home screen from bottom to top with one finger in one smooth motion to view all the app. Tap and hold your desired app until "App info" appears, then tap "UNINSTALL" and uninstall it

\*The application that comes with the system cannot be uninstalled.

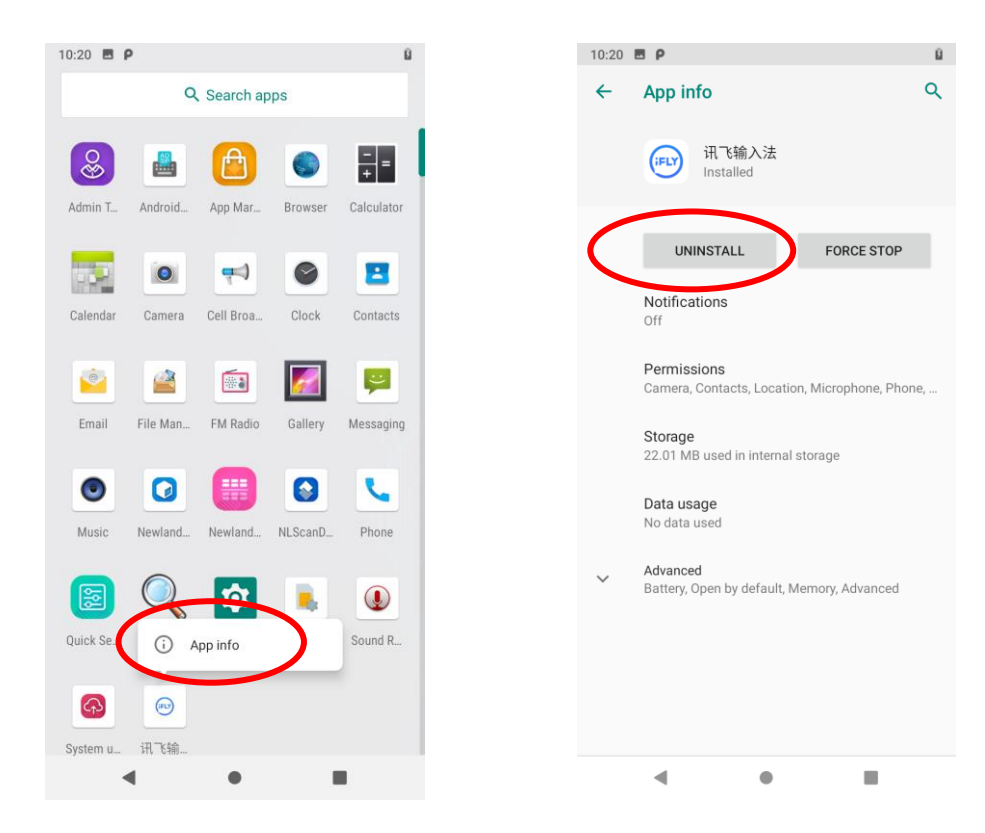

# <span id="page-20-0"></span>**Date & Time**

**Set the date and time:** Tap the app icon **10** and then "System" -> "Date & time" and set the date and time on the screen shown below as per your needs.

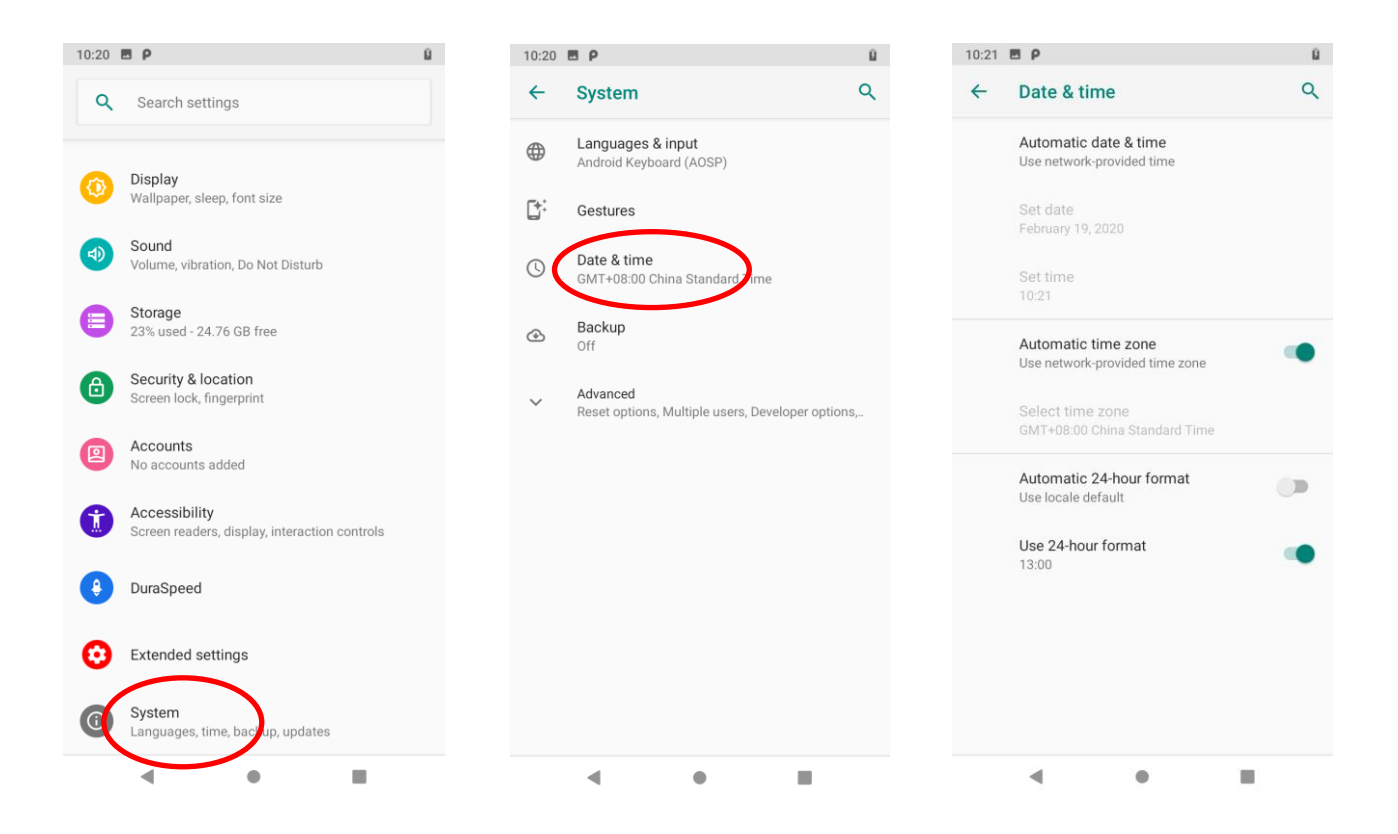

# <span id="page-21-0"></span>**Display**

Tap the app icon and then "Display", and set the brightness level, night light, adaptive brightness, wallpaper, and other parameters on the screen shown below as per your needs.

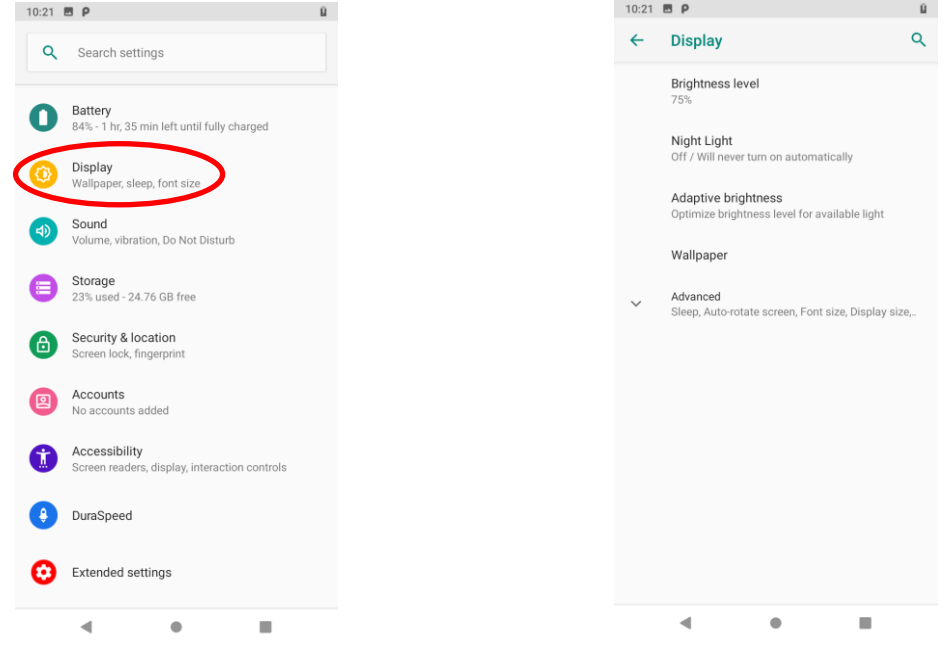

# <span id="page-21-1"></span>**Ringtones**

Tap the app icon  $\left[\bigotimes_{i=1}^{\infty} S_i\right]$  "Sound". Then set the ringtones and other notification sounds as per your needs.

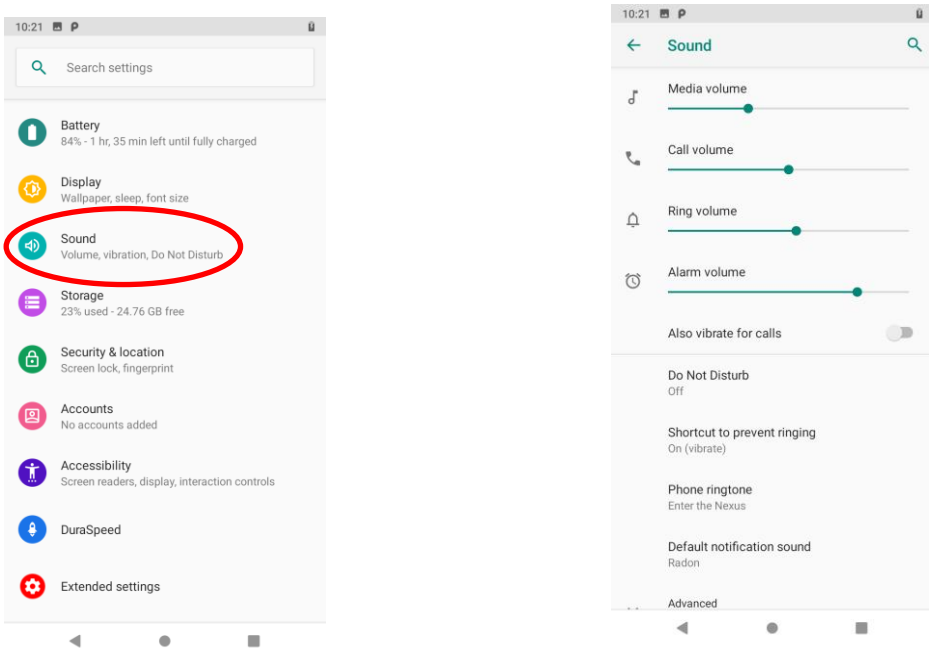

# <span id="page-22-0"></span>**Restoring Factory Settings**

Tap the app icon  $\alpha$  -> "System" -> "Advanced" -> "Reset options" -> "Erase all data (factory reset)" -> "Reset Phone" -> "ERASE EVERYTHING".

After this operation, the terminal will be reset to factory defaults and all the personal data on the internal storage, such as music and photos, will be deleted.

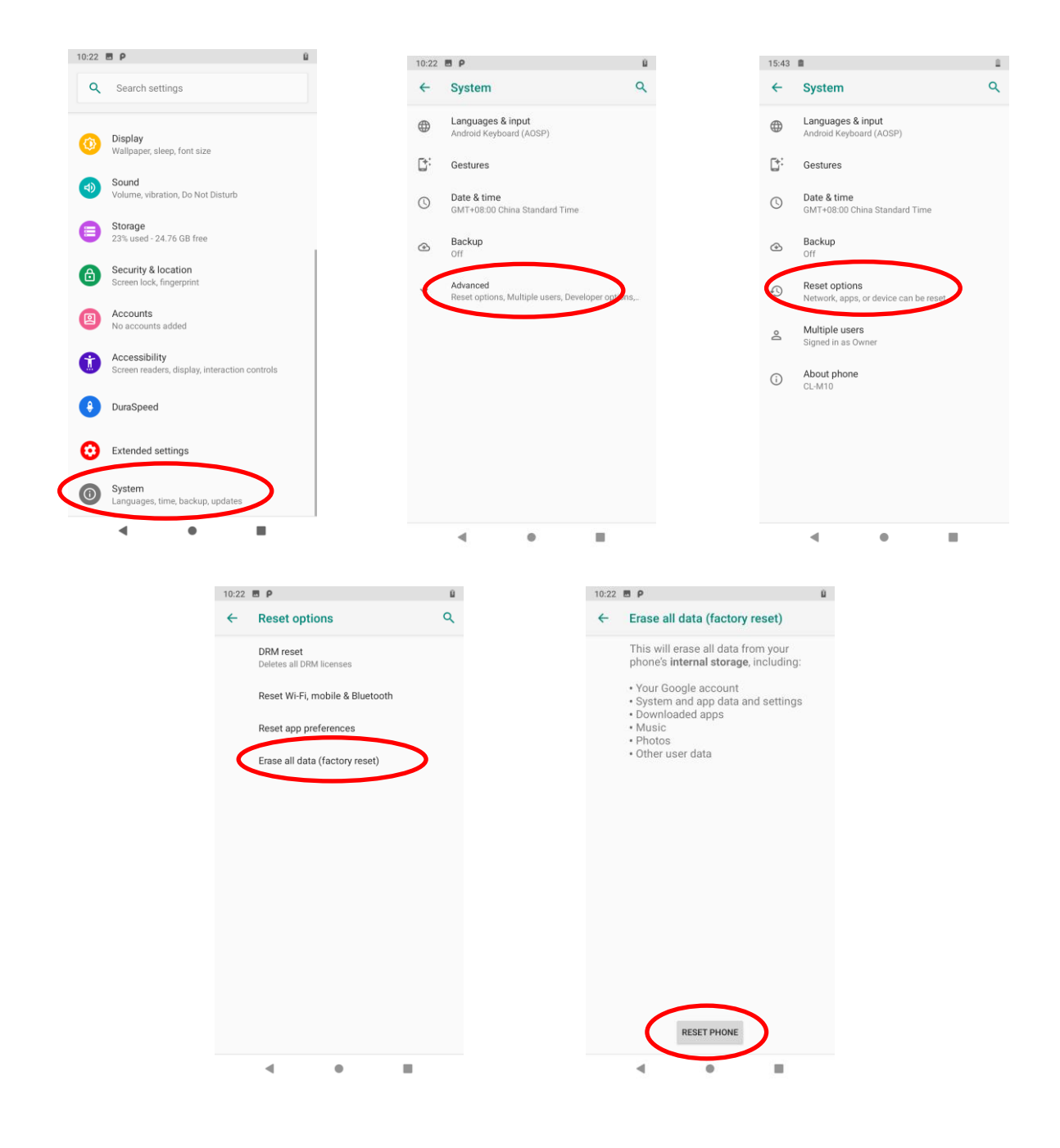

# <span id="page-23-0"></span>**Language & Input Method**

Tap the app icon  $\left| \bigoplus_{i=1}^{\infty} \right|$  -> "System"-> "Languages & input". Then set the language and input method as per your needs.

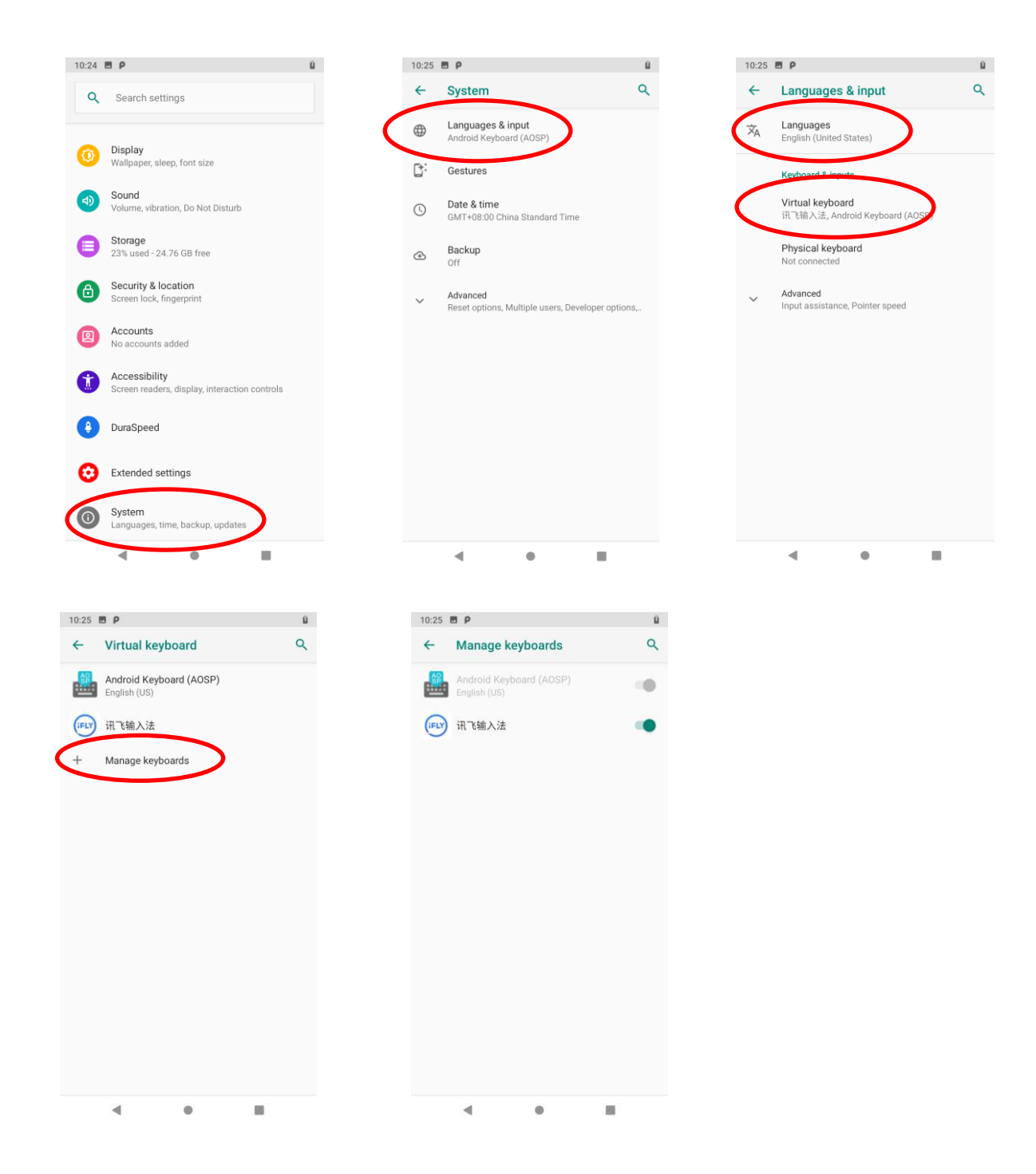

# <span id="page-24-0"></span>**Floating Button Settings**

Tapping the floating button can perform tasks such as scanning barcode (**Scan**), turning on/off flashlight (**Flashlight**), taking a screenshot (**Screen snapshot**), turning off screen (**Screen off**), going to the Home screen (**Home**), or switching between level and continue scan mode (**Toggle level and continue scan mode**).

 $\boxed{0}$ Holding down the floating button can make it movable.

**Show/Hide the floating button:** Tap the app icon **10:** -> "Extend Settings"-> "Float settings"-> select/unselect "Show float box".

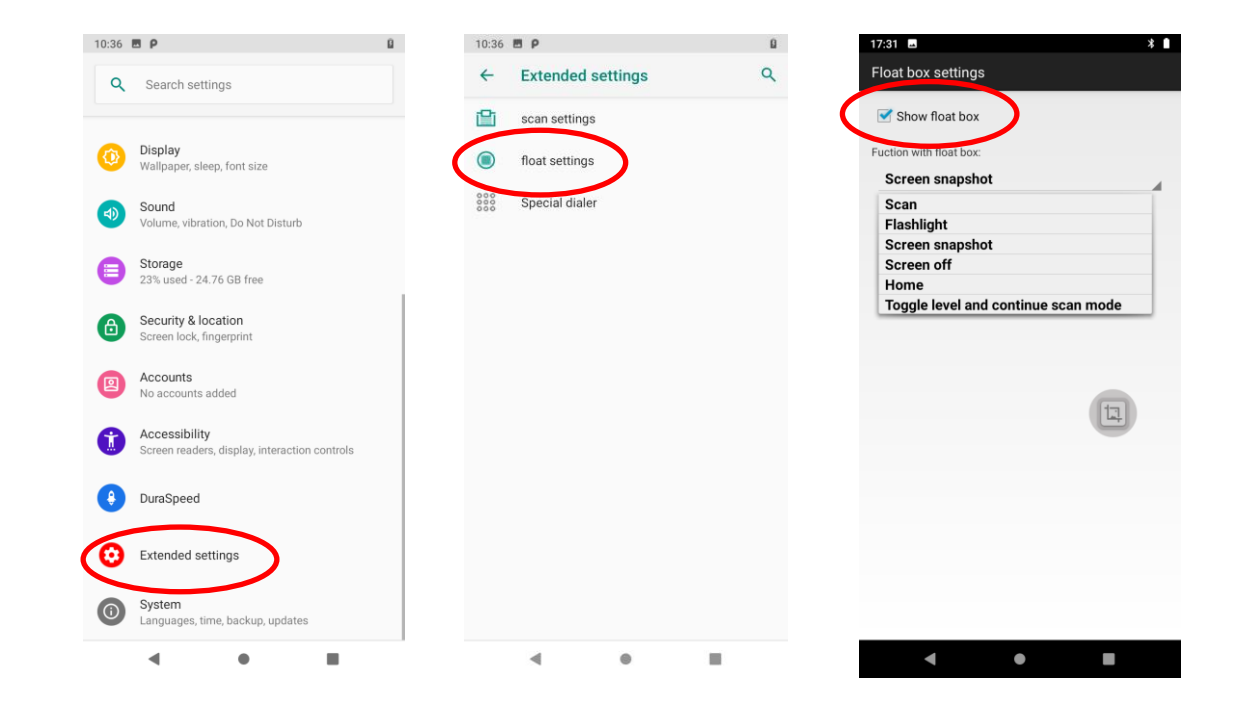

# <span id="page-25-0"></span>**Shortcuts to Apps**

**Create a shortcut to an app on your Home screen:** On the home screen, swipe up from the bottom to top with one finger in one smooth motion to view all apps. Tap and hold your desired app and then drag it into the Home screen.

# <span id="page-25-1"></span>**Widgets**

**View all widgets:** Tap and hold on a blank area of the Home screen and then tap .

**Open a widget:** Tap it.

**Add a widget icon to the Home screen:** Tap and hold the Home screen and then tap . Tap and hold your desired widget and then drag it into the Home screen.

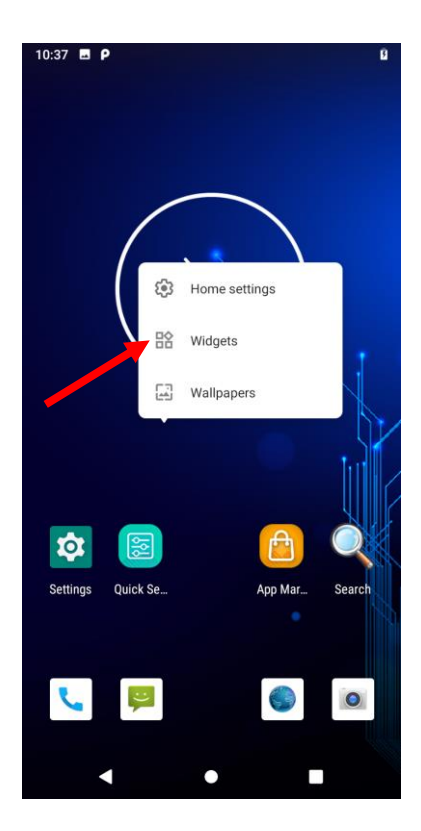

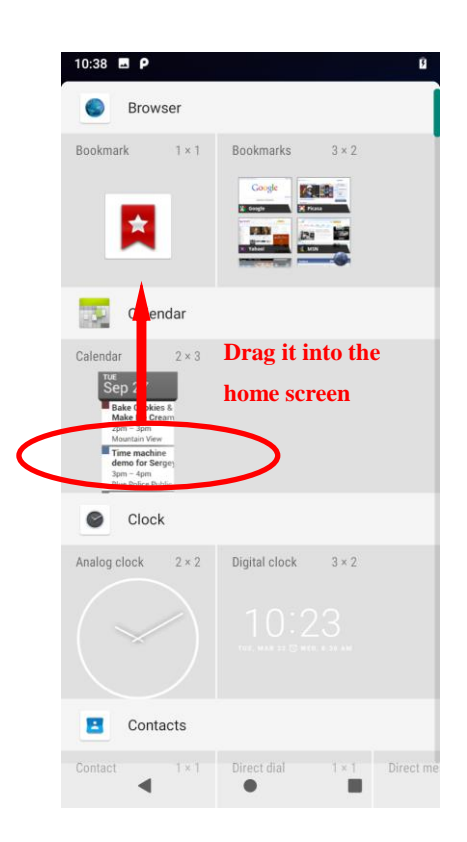

# **Chapter 4 Scanning Barcodes**

# <span id="page-26-1"></span><span id="page-26-0"></span>**Introduction**

This chapter includes scanning tips and instructions for setting up the scanner.

# <span id="page-26-2"></span>**Scanning 1D Barcode**

Adjust the scan angle or the distance between the M10 and the target barcode to ensure the length of the laser beam is roughly 8mm greater than that of the barcode, as shown below.

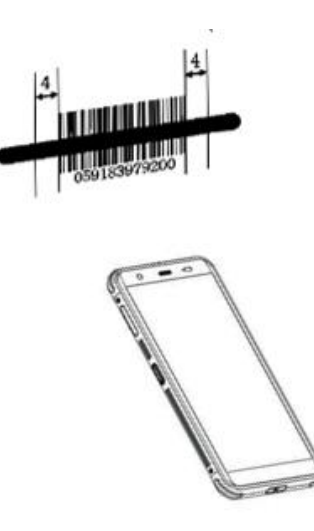

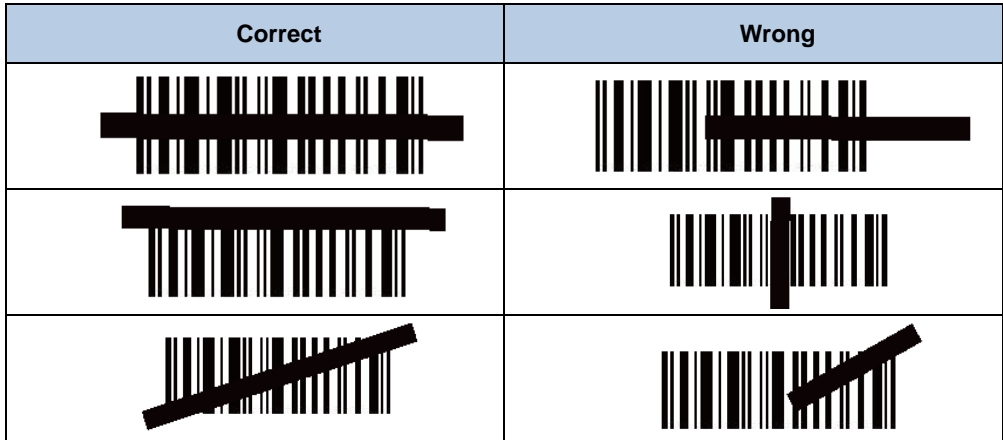

# <span id="page-27-0"></span>**Scanning 2D Barcode**

Adjust the scan angle and the distance between the M10 and the target barcode to make them fall into the following ranges:

- 1. Point the M10's focus lamp at the center of the barcode.
- 2. Move the M10 until you find the appropriate scan distance.
- 3. Optimum scan angles:

Skew (α) < 45° (0° preferably) Pitch (γ) < 45° (5°- 20°preferably) Roll (β) =  $0^\circ$ - 360 $^\circ$ 

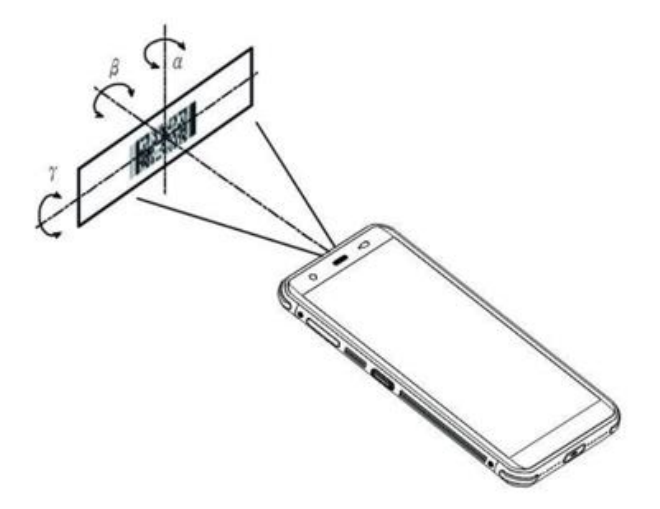

<span id="page-28-0"></span>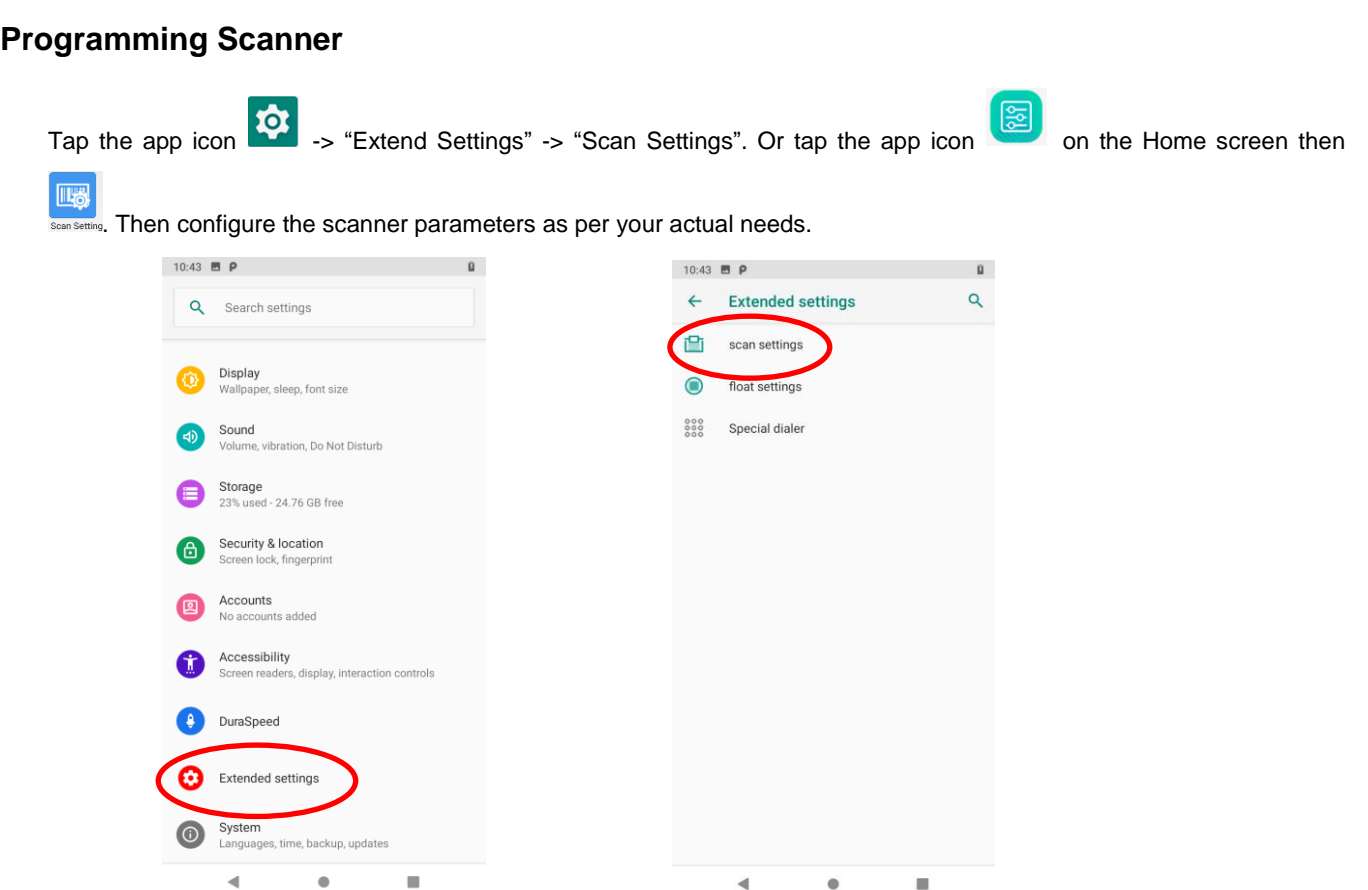

# <span id="page-28-1"></span>**Enable Scan**

Check or uncheck the "Enable scan" item to enable or disable the scanning feature of the M10.

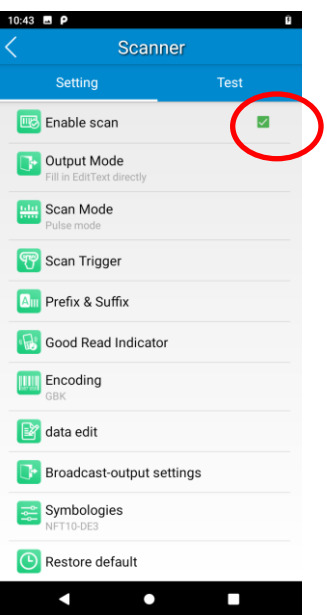

# <span id="page-29-0"></span>**Output Mode**

The M10 provides three output modes: Simulate keystroke, Output via API, and Fill in EditText directly.

1. **Simulate keystroke:** Output scanned data to keyboard buffer to simulate keyboard input.

Character interval (ms): A character interval of 0-100 milliseconds may be placed between the transmissions of each character of scanned data.

- 2. **Output via API:** Application acquires scanned data by receiving system broadcasts.
- 3. **Fill in EditText directly:** Output scanned data at the current cursor position in EditText.

**Overwrite output:** Clear the text input box before sending the barcode currently scanned to make sure only the most recently scanned data is present in the text input box. This feature is available only when **Simulate keystroke** or **Fill in EditText directly** is selected.

**Output enter-event:** Send an Enter Key after each barcode scanned.

**Send virtual keyboard function**: Make send virtual keyboard function as "action done", "action search", "action previous", "action search", etc.

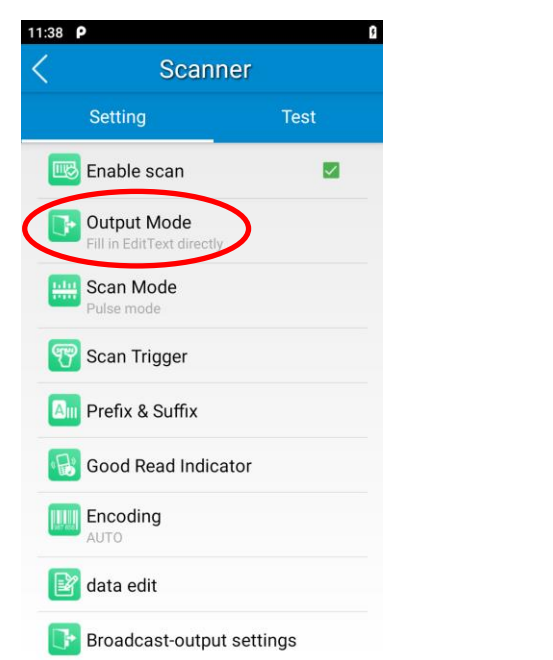

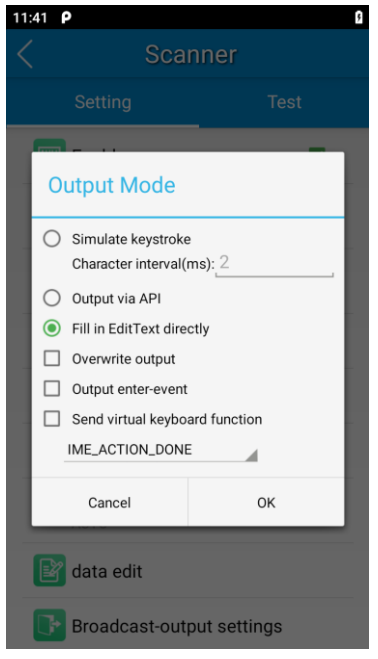

### <span id="page-30-0"></span>**Scan Mode**

The M10 provides the following four scan modes:

- 1. **Level mode:** Press and hold the scan trigger to start a decode session which continues until the trigger is released.
- 2. **Continuous mode:** Press the scan trigger to continuously read barcodes. To suspend or resume scan operation, simply press the scan trigger.

**Scan interval (ms):** This parameter sets the timeout between decode sessions.

- 3. **Pulse mode:** Press the scan trigger to start a decode session which continues until the decode session timeout expires.
- 4. **Delay mode (Scan on release key):** Press and hold the scan trigger to aim at barcode then release it to start a decode session which continues until the decode session timeout expires or a barcode is decoded. It is advised to use this scan mode and the **Central Area Decoding** feature to ensure that only the desired barcodes are read if multiple barcodes are placed closely together.

**Decode session timeout (ms):** This parameter sets the maximum time decode session continues during a scan attempt.

**Masked repeat interval (ms):** This parameter sets the time interval between two successive reads on the same barcode.

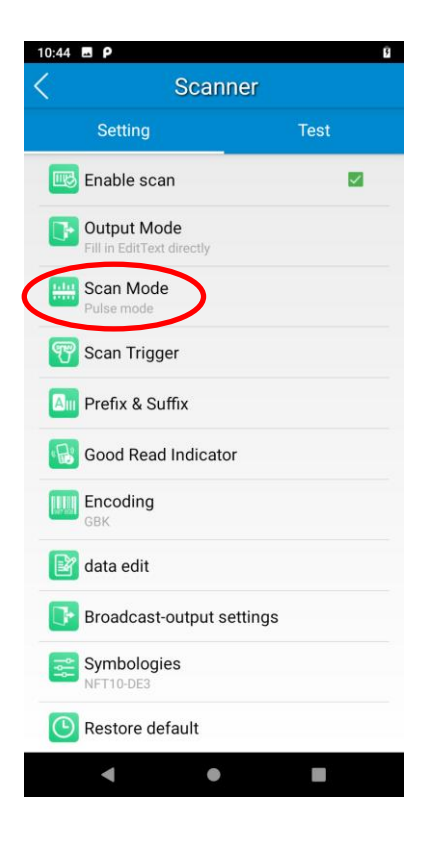

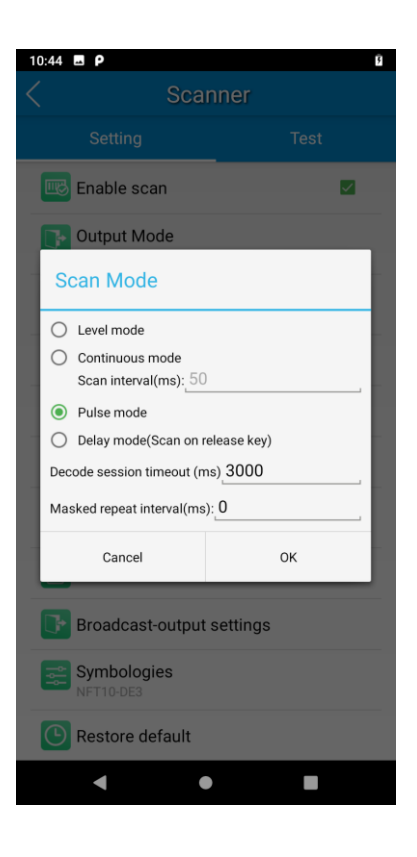

# <span id="page-31-0"></span>**Scan Trigger**

**Left/Right SCAN key:** Use the Scan key on the left/right side of the terminal as a scan trigger. Enable or disable them as per your actual needs.

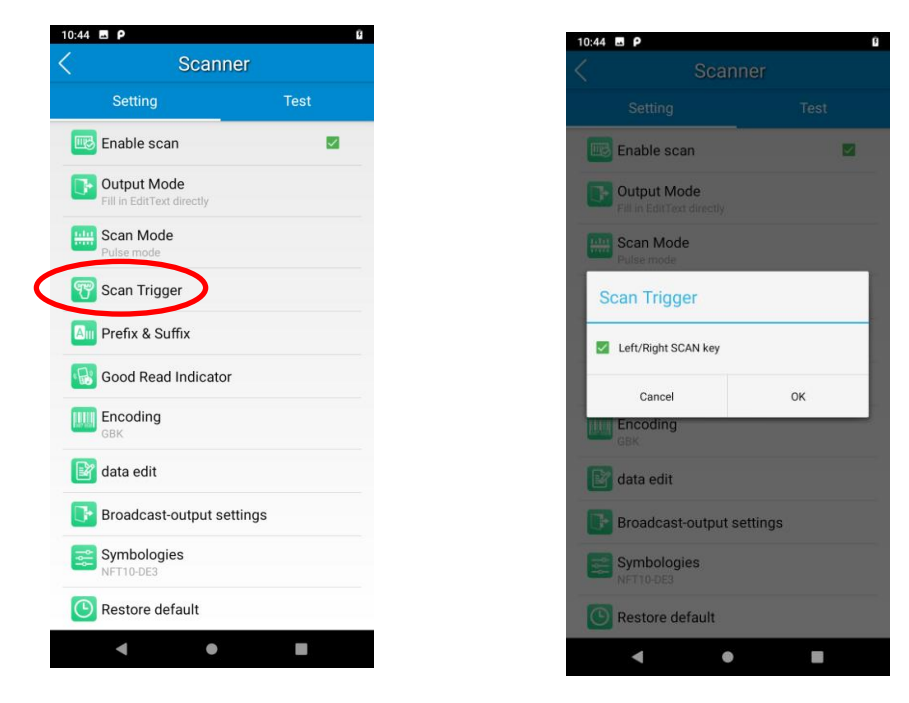

# <span id="page-31-1"></span>**Prefix & Suffix**

To set the prefix/suffix, enter the hexadecimal value of a desired prefix/suffix, and then tap "OK". For example, if you want to add a Line Feed character after each barcode, set the suffix to "0A"; if you want to add a Carriage Return character after each barcode, set the suffix to "0D".

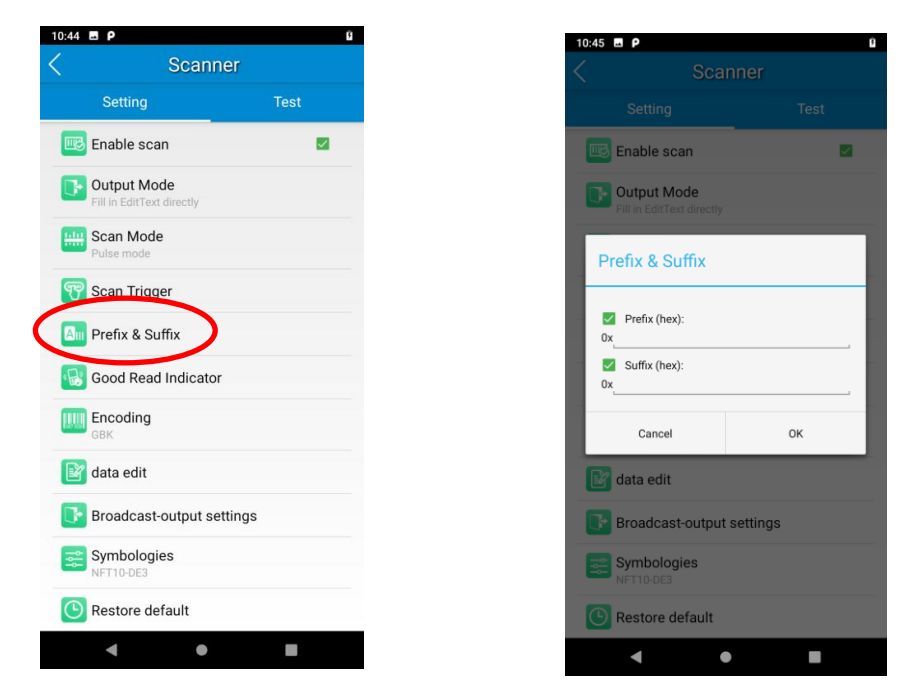

### <span id="page-32-0"></span>**Good Read Indicator**

The terminal can use sound/vibration/LED to indicate a good read. Choose one or more options as per your actual needs.

- 1. **Sound:** The M10 issues a short beep to indicate a good read.
- 2. **Vibrating:** The M10 vibrates to indicate a good read.
- 3. **LED:** The blue LED on the M10 flashes once to indicate a good read.

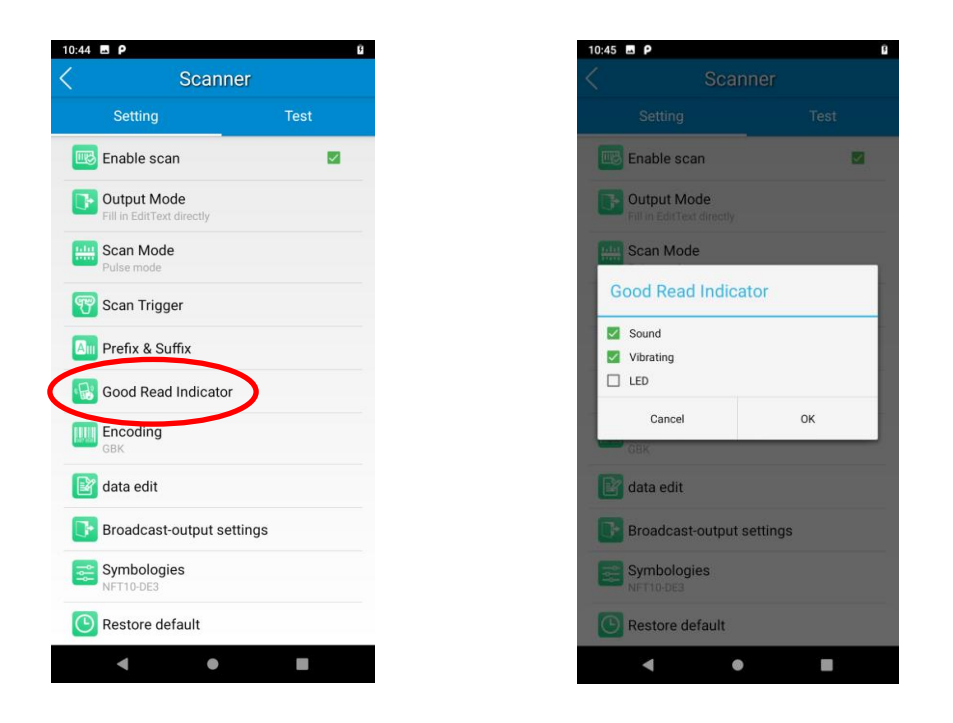

# <span id="page-32-1"></span>**Encoding**

Choose a character encoding to interpret barcode data.

1. **AUTO:** The terminal determines automatically if the target barcode uses UTF-8, GBK, or ISO-8859-1 encoding. If the terminal produces a wrong output, you may need to choose or enter a specific character encoding.

- 2. **UTF-8:** Dominant Unicode encoding.
- 3. **GBK:** A character encoding for Chinese characters.
- 4. **ISO-8859-1:** A common character encoding that covers Western European languages.

5. **windows-1251:** A character encoding designed to cover language that uses the Cyrillic alphabet such as Russian, Bulgarian, Serbian Cyrillic, and other languages.

6. **Other:** Enter a different character encoding when UTF-8, GBK, ISO-8859-1, and windows-1251 are not applicable. If the terminal does not support the encoding entered, this setting will fail.

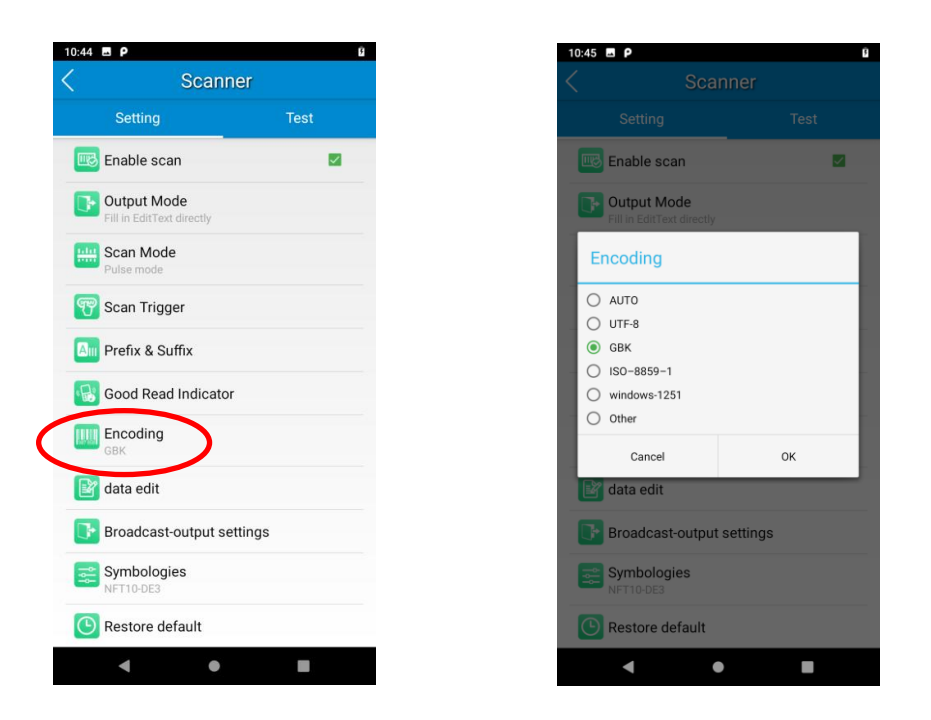

# <span id="page-33-0"></span>**Data Edit**

This feature allows you to edit barcode data with a script.

Tap "load script" and then select the desired script file on the terminal, or scan the 2D barcode that contains a script, to load the script. Then select "exec script" and tap "OK".

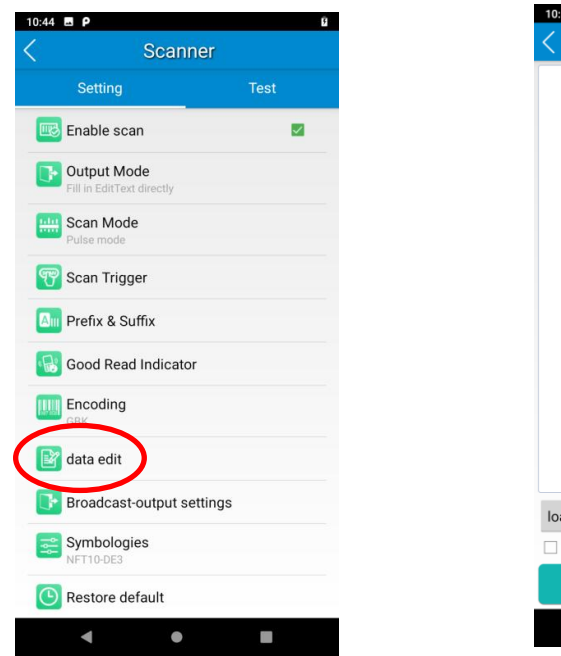

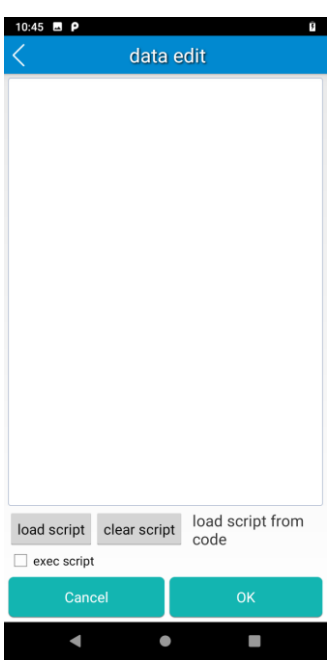

# <span id="page-34-0"></span>**Broadcast-output Settings**

When using broadcast as the scan output method, the M10 will output the scan information with the specified broadcast ACTION and EXTRA.

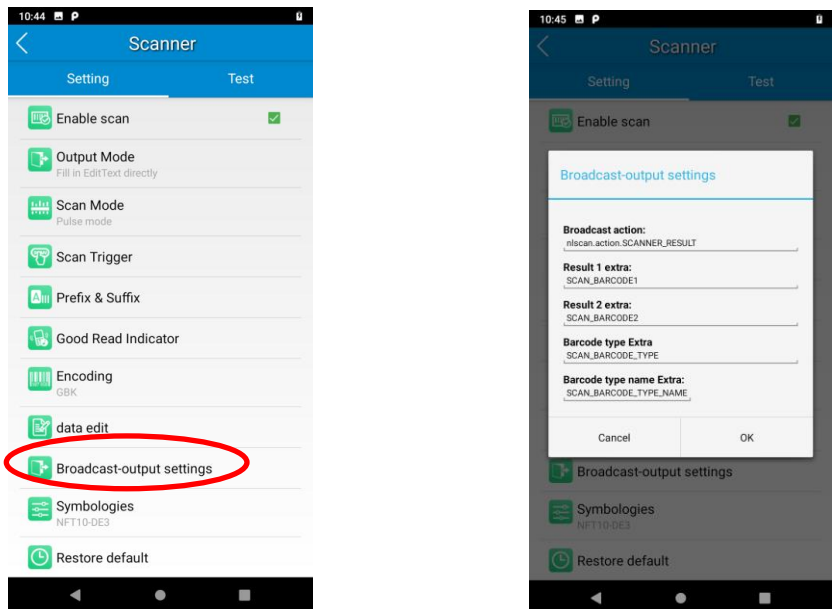

# <span id="page-34-1"></span>**Symbologies**

Note that supported symbologies depend on the scan engine integrated into the terminal. Here we will take CM20 for example.

**1D code:** Enable or disable 1D symbologies and set other barcode parameters.

**2D code:** Enable or disable 2D symbologies and set other barcode parameters.

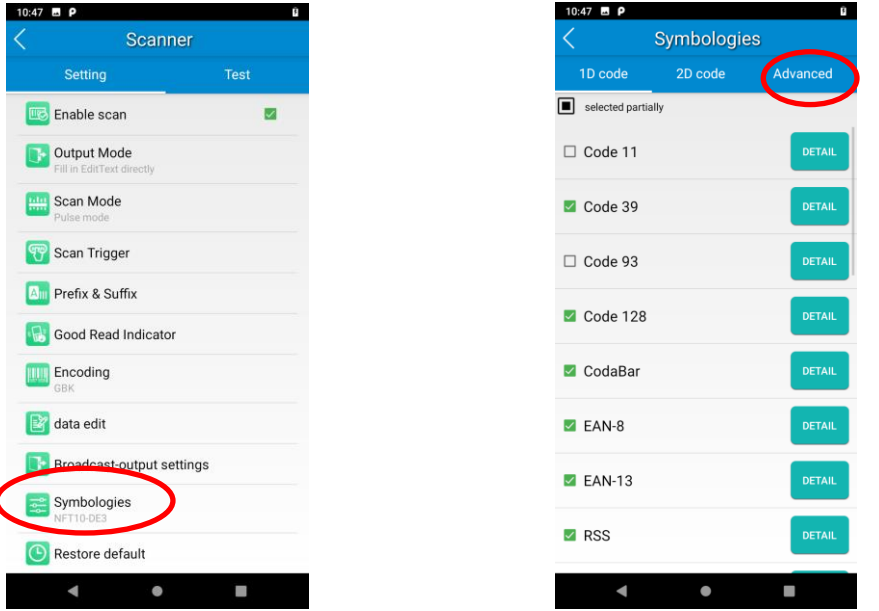

**Advanced:** The features listed here are designed to improve the scanning performance and energy efficiency of the terminal.

- 1. **Acuscan Decoding:** When selected, the terminal only decodes the barcode aimed squarely by the aiming pattern. It is advised to select it to ensure that only the desired barcodes are read if multiple barcodes are placed closely together.
- 2. **Other:** Tap **DETAIL** to access the following parameter settings.

**Noise reduction:** This feature is designed to reduce noise in images produced by the terminal. However, the terminal shows a slight decrease in scanning speed when using this feature. It is recommended to enable it only when necessary.

**Exposure Level:** Select Auto adaptive or Illuminate off per actual need.

**Power plan:** Two options are provided.

**Power saving**: The terminal's built-in scanner turns off automatically after 3 seconds of inactivity.

**High-performance**: The terminal's built-in scanner turns off automatically after 15 seconds of inactivity.

**OCR Enable:** Select this check box when reading passports (compliant with ICAODoc9303 standards, TD1/TD2/TD3 supported).

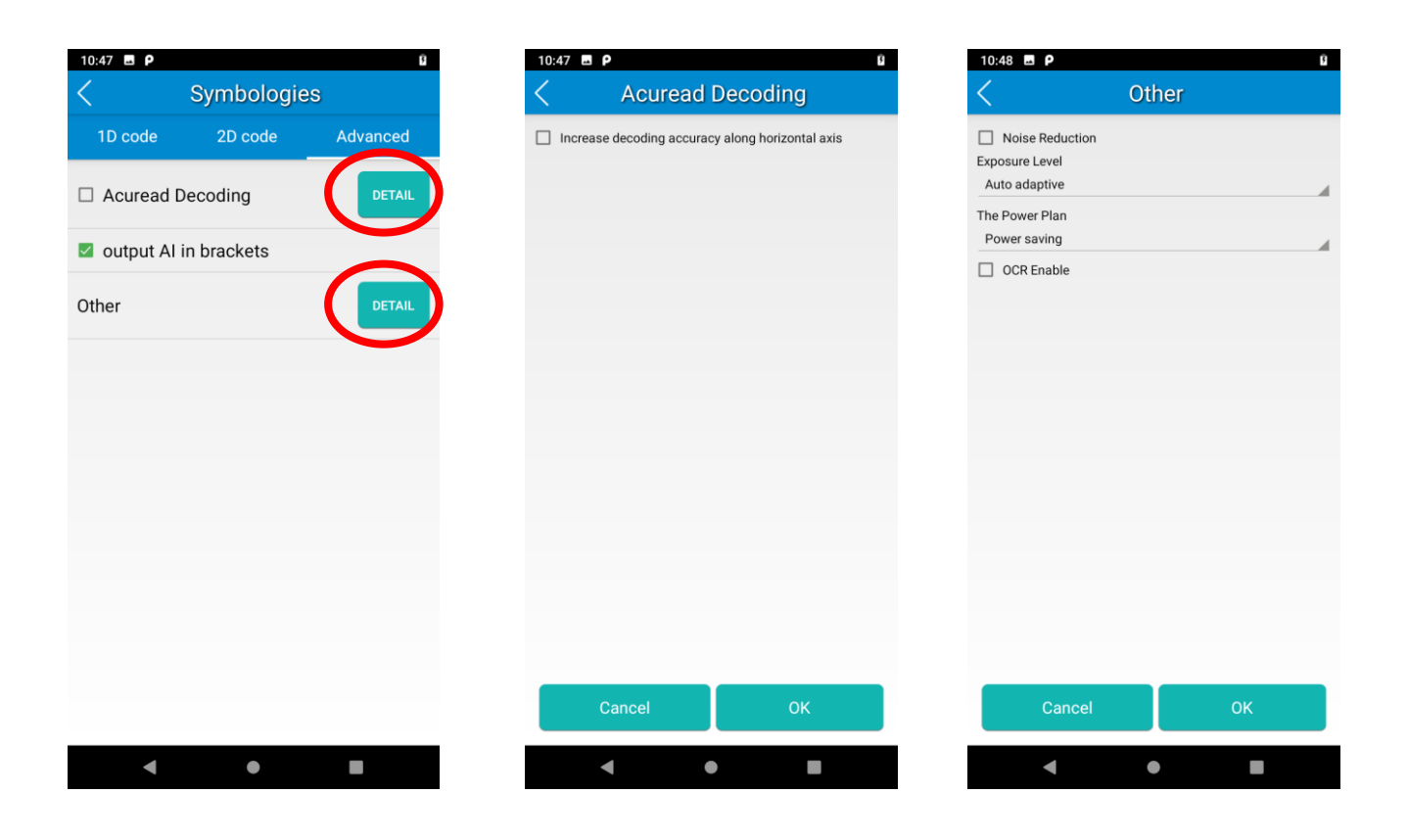

# **Chapter 5 Bluetooth**

<span id="page-36-0"></span>This chapter describes how to connect the M10 to other Bluetooth devices.

You can set up a Bluetooth connection between the M10 and other Bluetooth devices, such as PC, mobile phone. Note that the Bluetooth connection works better if there are no obstacles between them.

Before you can use a Bluetooth device with the M10, you must first pair them.

1. Make the Bluetooth device visible to the M10.

2. Tap the app icon then "Connected devices" -> "Connection preferences" -> "Bluetooth", and turn Bluetooth on to search for available Bluetooth devices.

3. Select the device from the search results to pair.

4. If prompted, input the pairing code and then tap "OK"; or if the pairing code is given automatically, then tap "PAIR".

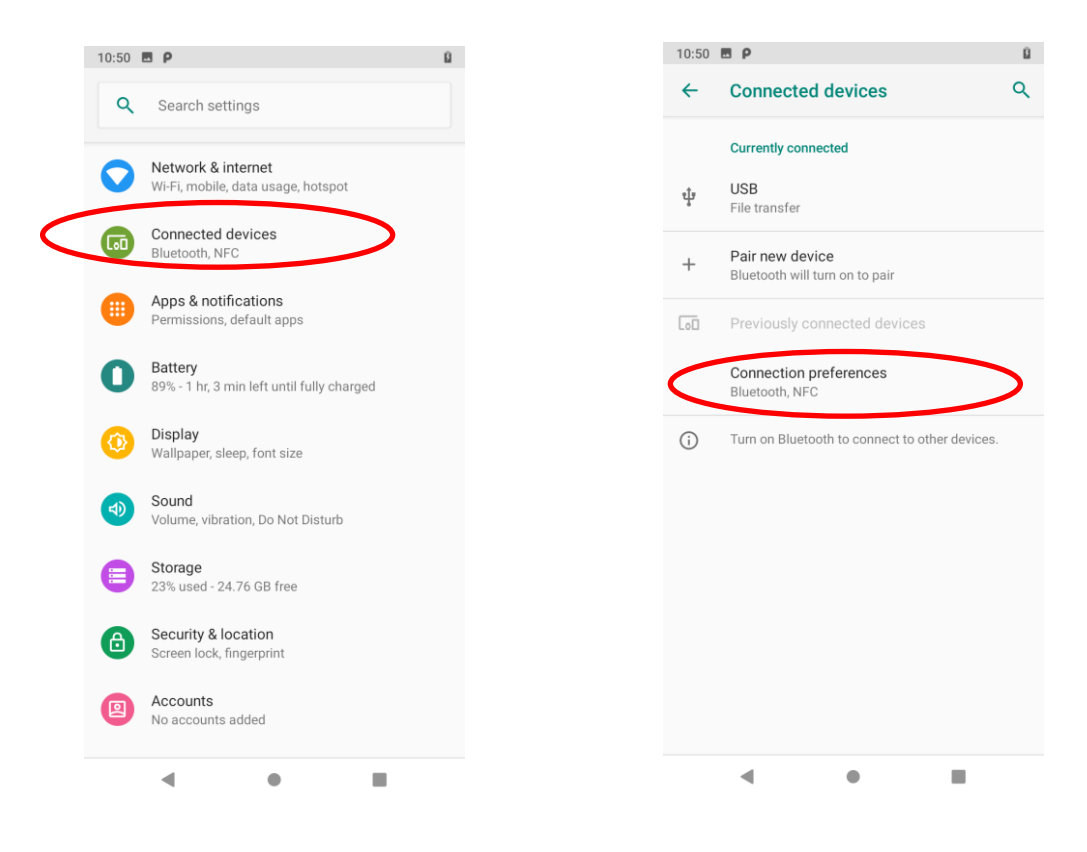

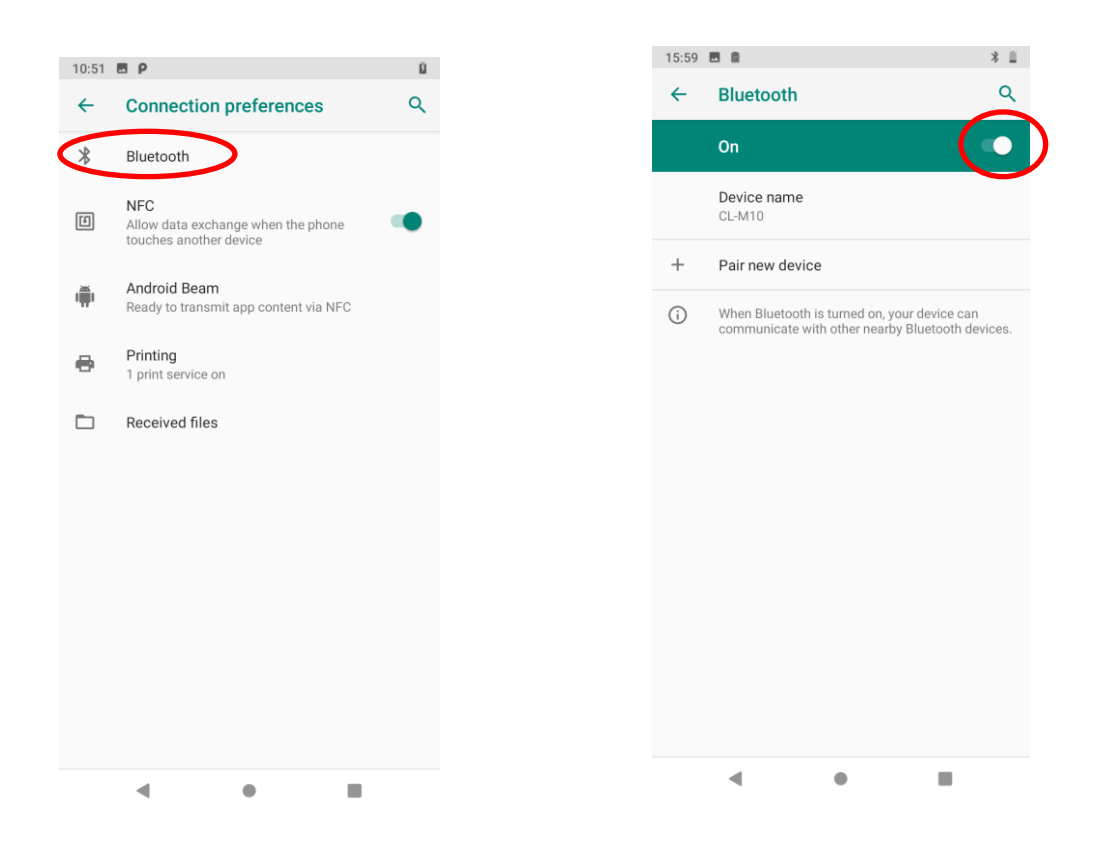

**Unpair/rename a paired Bluetooth device:** To rename the paired Bluetooth device, edit its name manually and then tap "OK". To unpair it and erase all pairing information, tap "FORGET".

# **Chapter 6 Wi-Fi**

# <span id="page-38-1"></span><span id="page-38-0"></span>**Introduction**

This document describes how to connect the M10 to a Wi-Fi network.

# <span id="page-38-2"></span>**Join a Wi-Fi Network**

- 1. Tap the app icon then "Network & Internet" -> "Wi-Fi", and turn Wi-Fi on to find available Wi-Fi networks. If Wi-Fi is already ON, then the terminal will automatically scan for available networks.
- 2. Tap a network and then enter the password.
- 3. Tap "CONNECT".

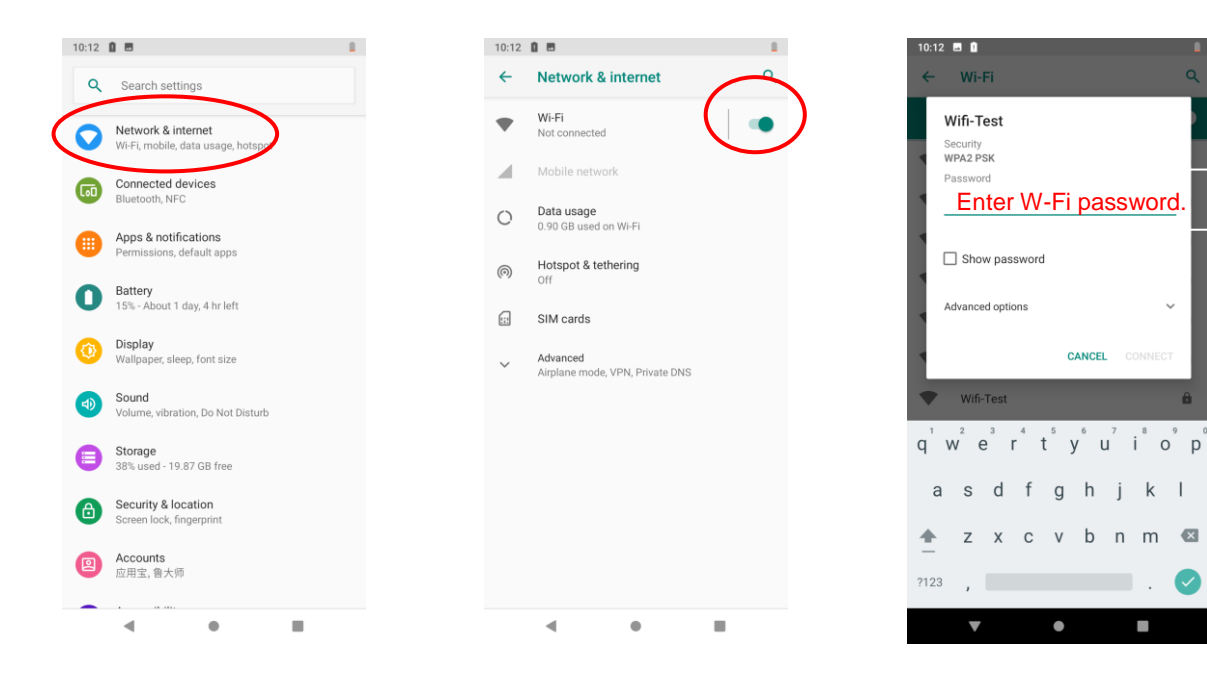

# <span id="page-39-0"></span>**WI-FI Settings**

To set the "Metered", "Proxy", or "IP setting", follow the first two steps of joining a Wi-Fi network, tap "Advanced options", then select the desired option.

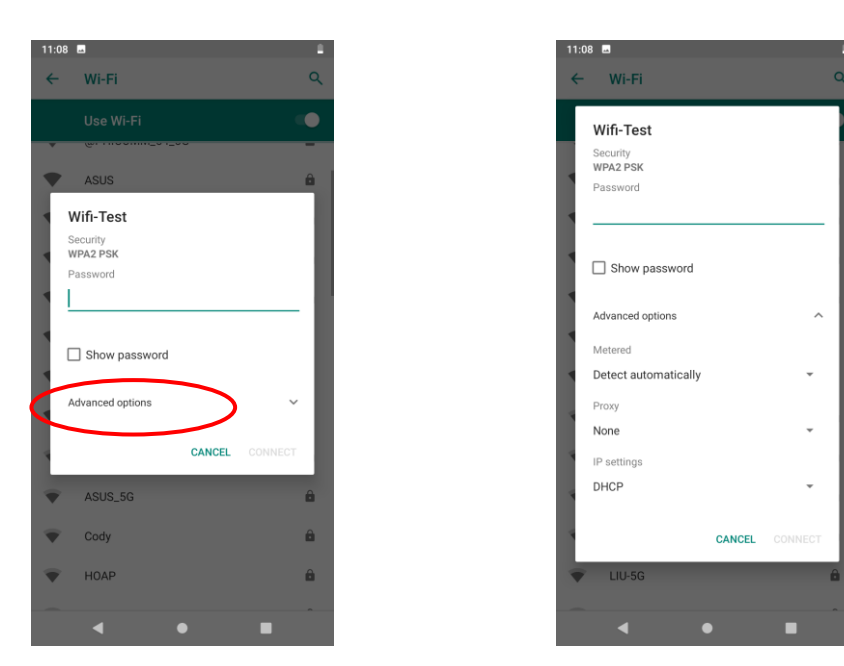

#### <span id="page-39-1"></span>**Metered**

**"Metered"** can help us better understand the WI-FI network data usage of CL-M10.

1. **"Detect automatically"**: Set a Wi-Fi connection as metered or unmetered automatically.

2. **"Treat as metered"**: Set the Wi-Fi connection to a limited data plan. You can set your connection as metered to avoid additional charges.

3. **"Treat as unmetered"**: Set the Wi-Fi connection to unlimited data access.

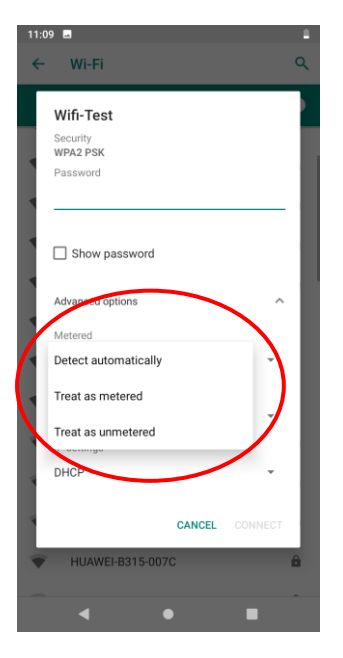

#### <span id="page-40-0"></span>**Proxy**

The M10 provides three types of Proxy: **"None"**, **"Manual"**, **"Proxy Auto-Config"**. To use the proxy function, you need a proxy server first. The address and port of the proxy server should be consulted with the proxy service provider.

With the "proxy" setting, you can change from **direct access** to **transit through a proxy server to access the network**. Through the network strategy of the proxy server, the firewall can enhance the privacy and security of the network.

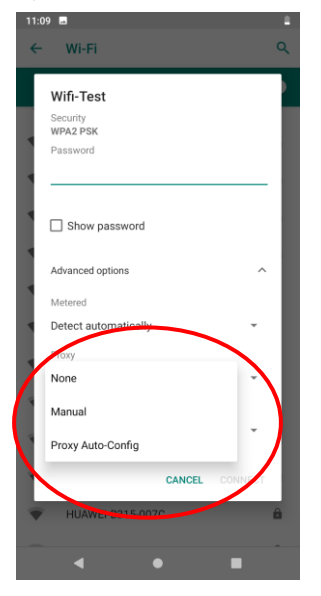

- 1) **"None"**: No proxy.
- 2) **"Manual"**: Manually enter proxy server settings.

Following parameters are needed to be filled:

- a. Proxy hostname
- b. Proxy port
- c. The bypass proxy for: Such as local addresses, LAN addresses

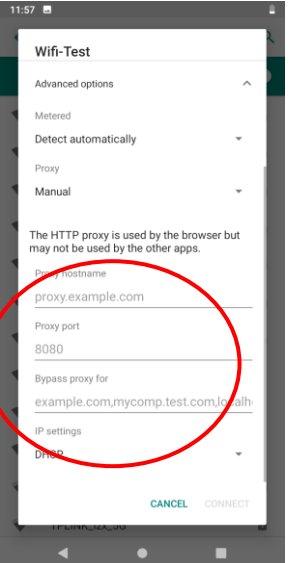

3) **"Proxy Auto-Config"**: Filled in the PAC URL, then it will automatically detect the appropriate settings for your network.

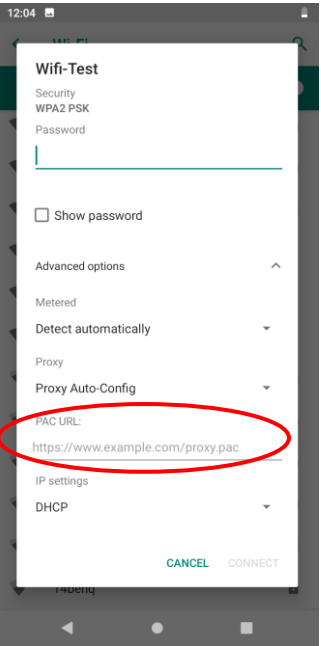

# <span id="page-41-0"></span>**IP Settings**

1. Select "DHCP" to automatically obtain an IP address from the router through the DHCP service. The DHCP service should be turned on in the router, otherwise, the IP address cannot be obtained.

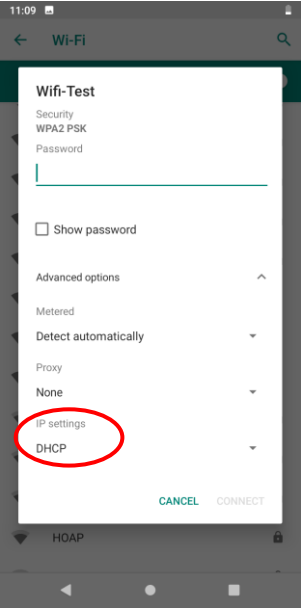

2. Select "Static" to customize the IP address. This will help to avoid the network failure caused by the duplication of the IP address in the LAN or the disable of the DHCP service in the router etc.

**Note:** To manually set a static IP address, you need to set it according to the range of IP addresses set in the router.

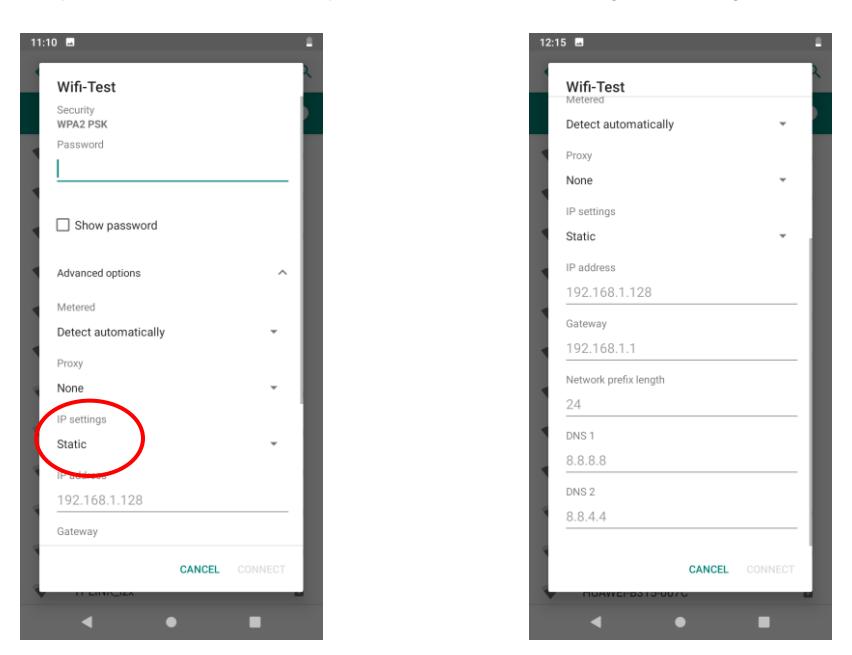

### <span id="page-42-0"></span>**Add Network**

Tap the app icon **to the metally of the internet** and the metally results and then work".

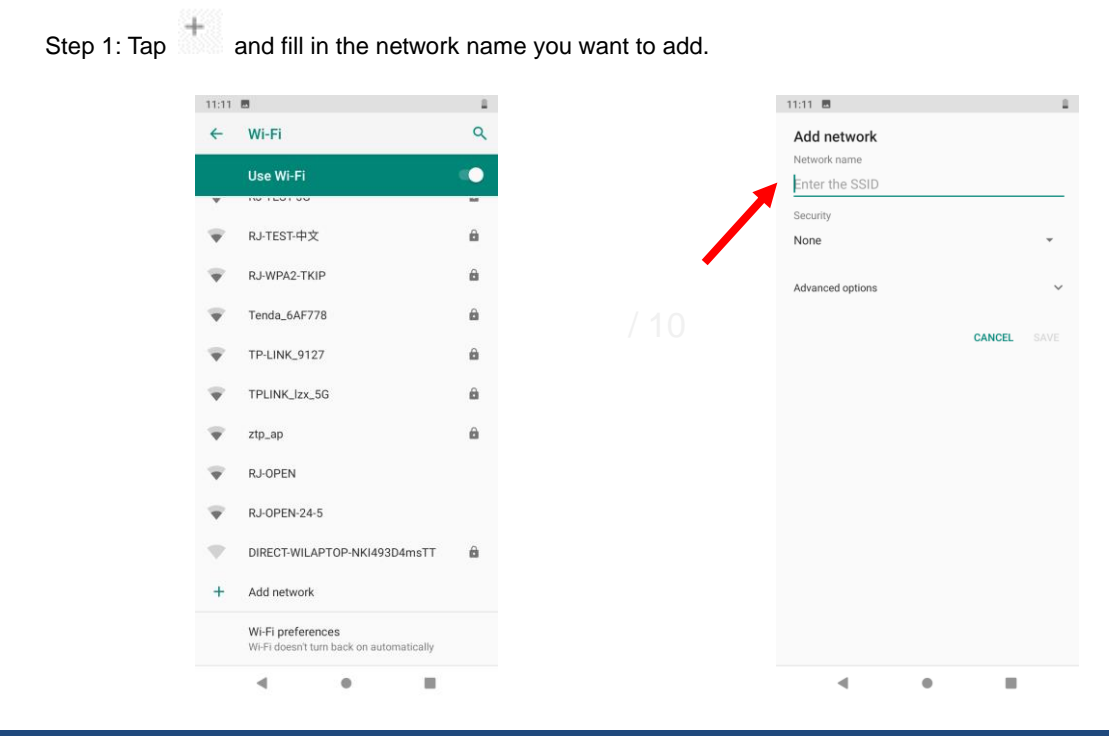

Step 2: Select the corresponding security option according to the encryption type of the router. Supported security types: WEP, WPA/WPA2 PSK, 802.1x EAP, WAPI PSK, WAPI certificate.

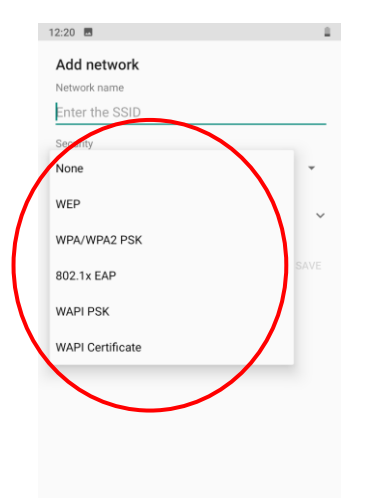

Step 3: Enter the password and complete the other parameter per the actual network configuration. Then click "Save" to complete the Wi-Fi addition.

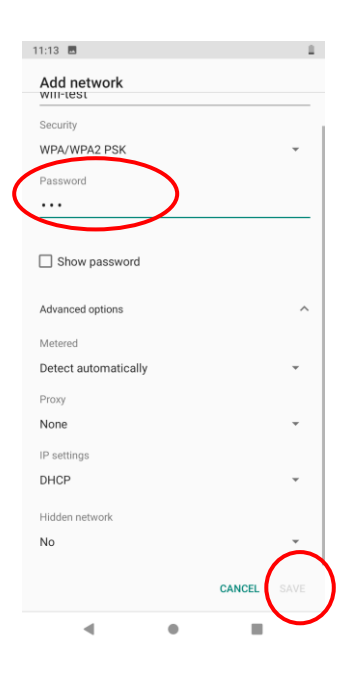

#### **Note:**

1. The settings for advanced options ("Metered", "Proxy", and "IP Settings") can refer to previous pages.

2. **Hidden network:** Some networks hide the SSID during configuration, so they cannot be connected during WLAN search or reconnection. To connect to the hidden SSID network, you should enable the "Hidden network" option.

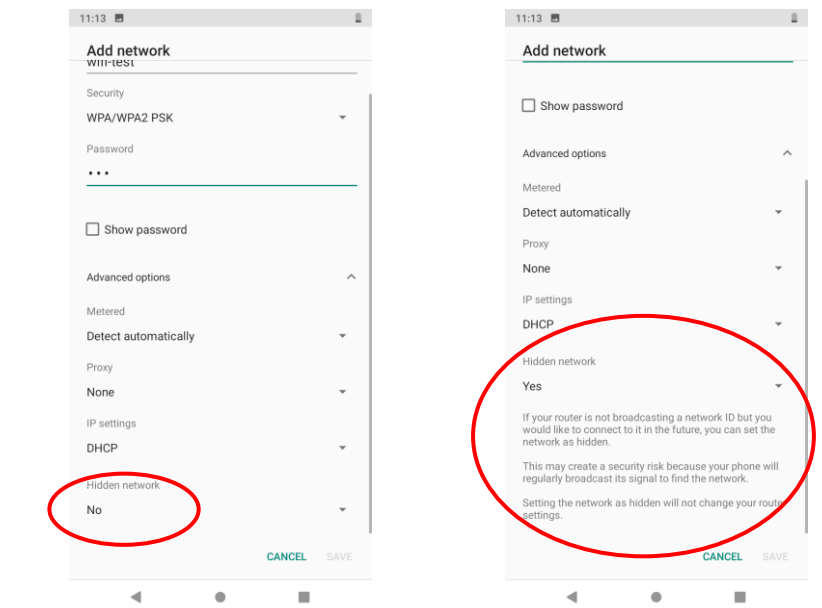

### <span id="page-44-0"></span>**Wi-Fi Preferences**

Tap the app icon **to definite then** "Network & Internet" -> "Wi-Fi" -> "Wi-Fi preference", and then you can enable functions like **turn on the WI-FI automatically** and **open network notification** per actual need.

- a) **"Turn on WI-FI automatically":** Wi-Fi will automatically connect to a saved high-quality network. Note: To enable this function, you need to turn on the WLAN first.
- b) **"Open Network Notification":** Notify when a high-quality public network is available.

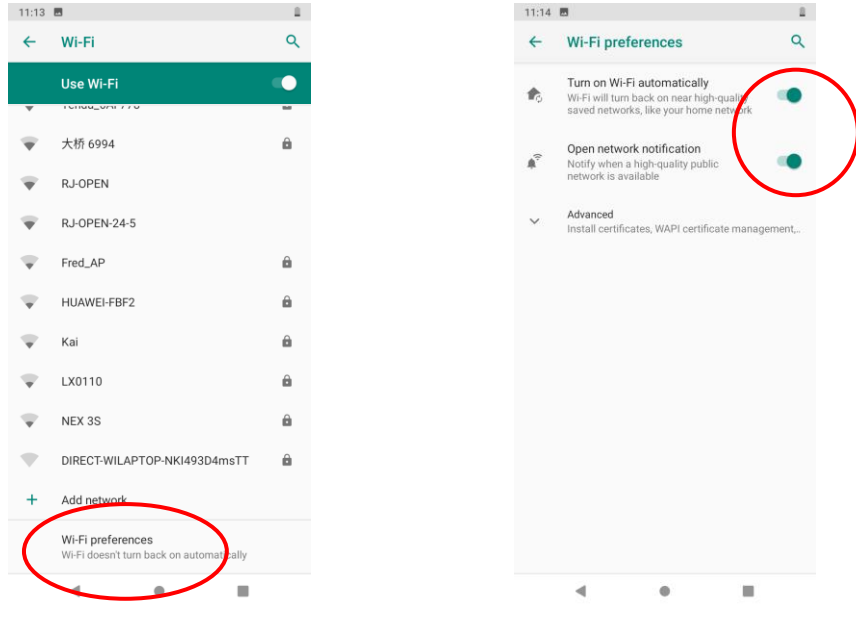

# <span id="page-45-0"></span>**Saved Networks**

Tap the app icon then "Network & Internet" -> "Wi-Fi" -> "Saved networks", then you can view or clear the networks

saved per your needs.

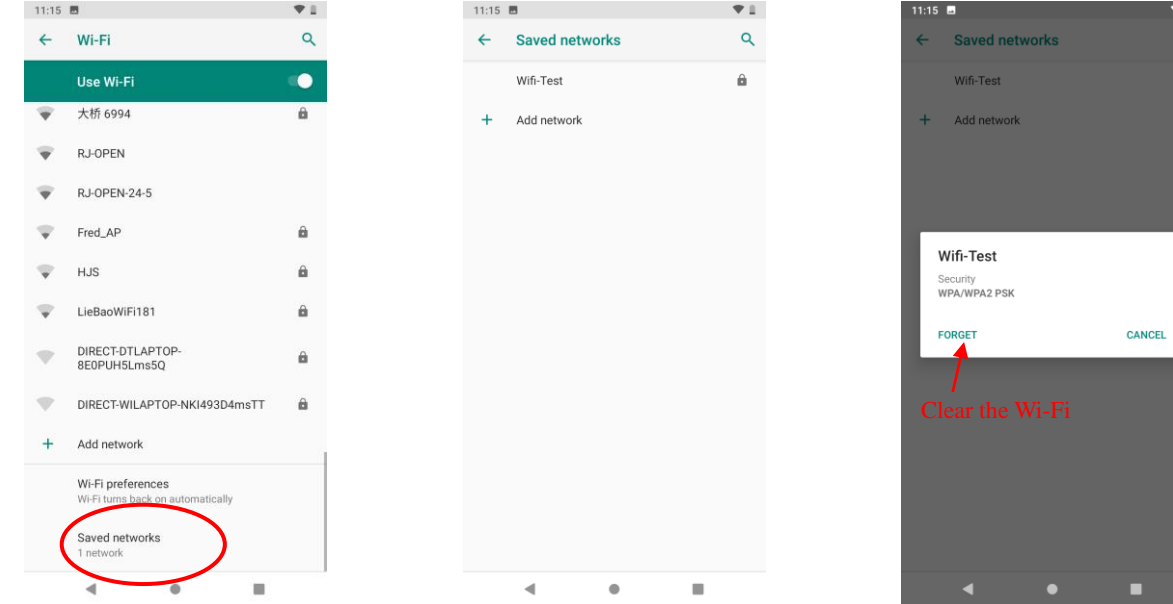

# **Chapter 7 Mobile Network**

### <span id="page-46-1"></span><span id="page-46-0"></span>**Introduction**

The M10 can also use the 4G network to connect to the internet. To establish a 4G connection, you must have a SIM card installed in your M10.

This terminal can support 4G/3G/2G network provided by Telecom, Unicom or Mobile

# <span id="page-46-2"></span>**Mobile Network Settings**

If no Wi-Fi networks are available, or if you have turned Wi-Fi off, then the M10 connects to the Internet via your cellular data network when available.

#### **Turn on the cellular network:**

- 1. Swipe down from top to bottom on the home screen and it will display the drop-down mean, Find and tap it to turn Cellular data on.
- 2. Alternatively, go to Settings-> "Network & Internet" -> "Mobile network" -> turn on "Mobile data".

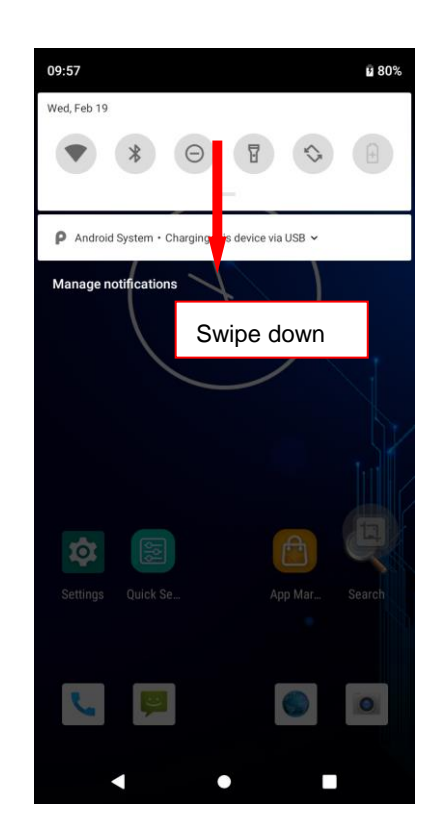

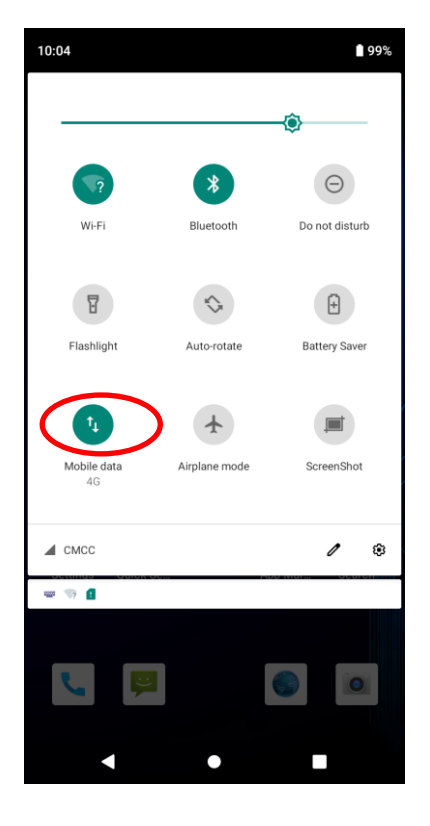

#### **Option Two:**

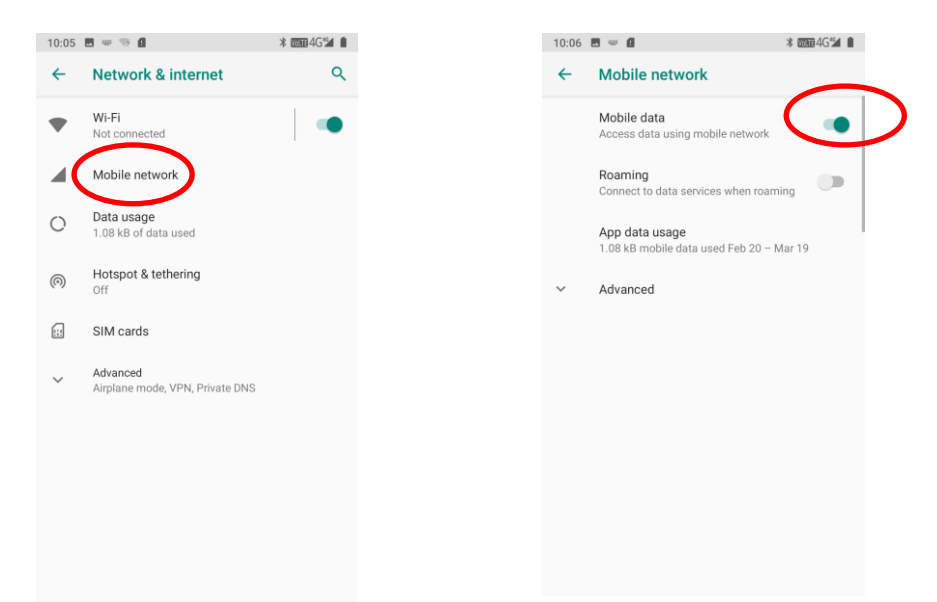

# <span id="page-47-0"></span>**APN Settings**

If you cannot connect to the internet when using your terminal's cellular data, you may need to change your APN settings on the M10 to fix it:

1. Go to Settings-> "Network & Internet" -> "Mobile network" -> "Access Point Names".

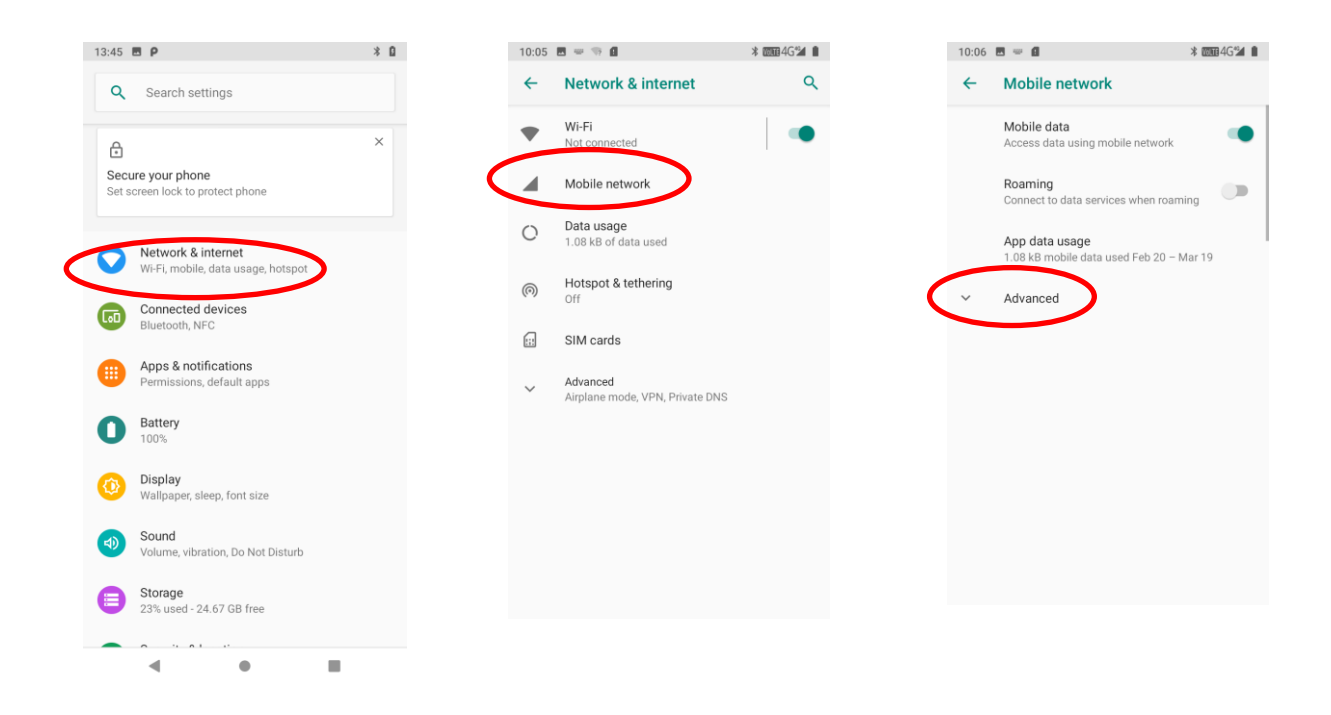

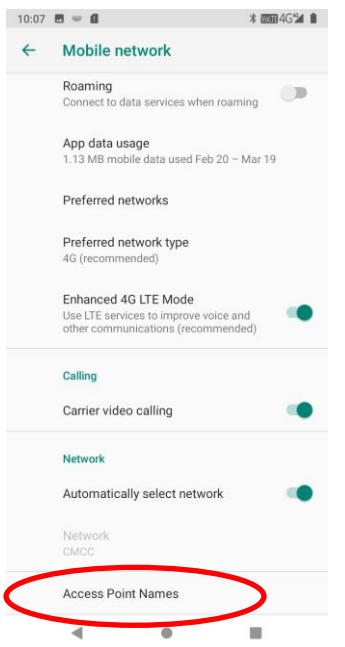

2. Tap  $\overline{+}$  in the top right corner of the screen or tap the carrier of your SIM card on the screen. Then manually enter the APN settings. You can contact your carrier or visit their website to get the correct APN settings, or check the APN settings on a mobile device that can access the internet using the SIM card.

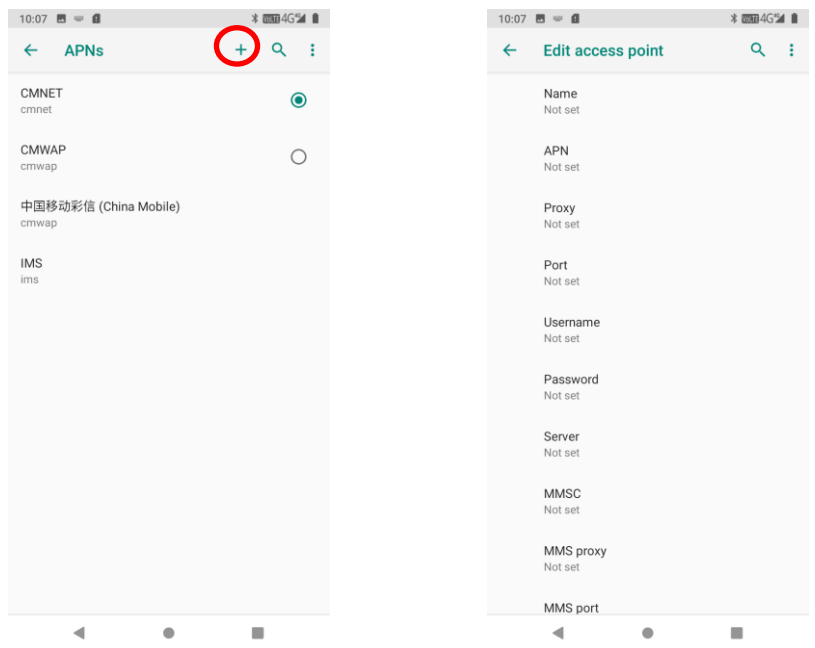

3. Press the Return key on the M10 to go back to the previous screen and then select the APN you just added.

# **Chapter 8 Others**

# <span id="page-49-1"></span><span id="page-49-0"></span>**Camera**

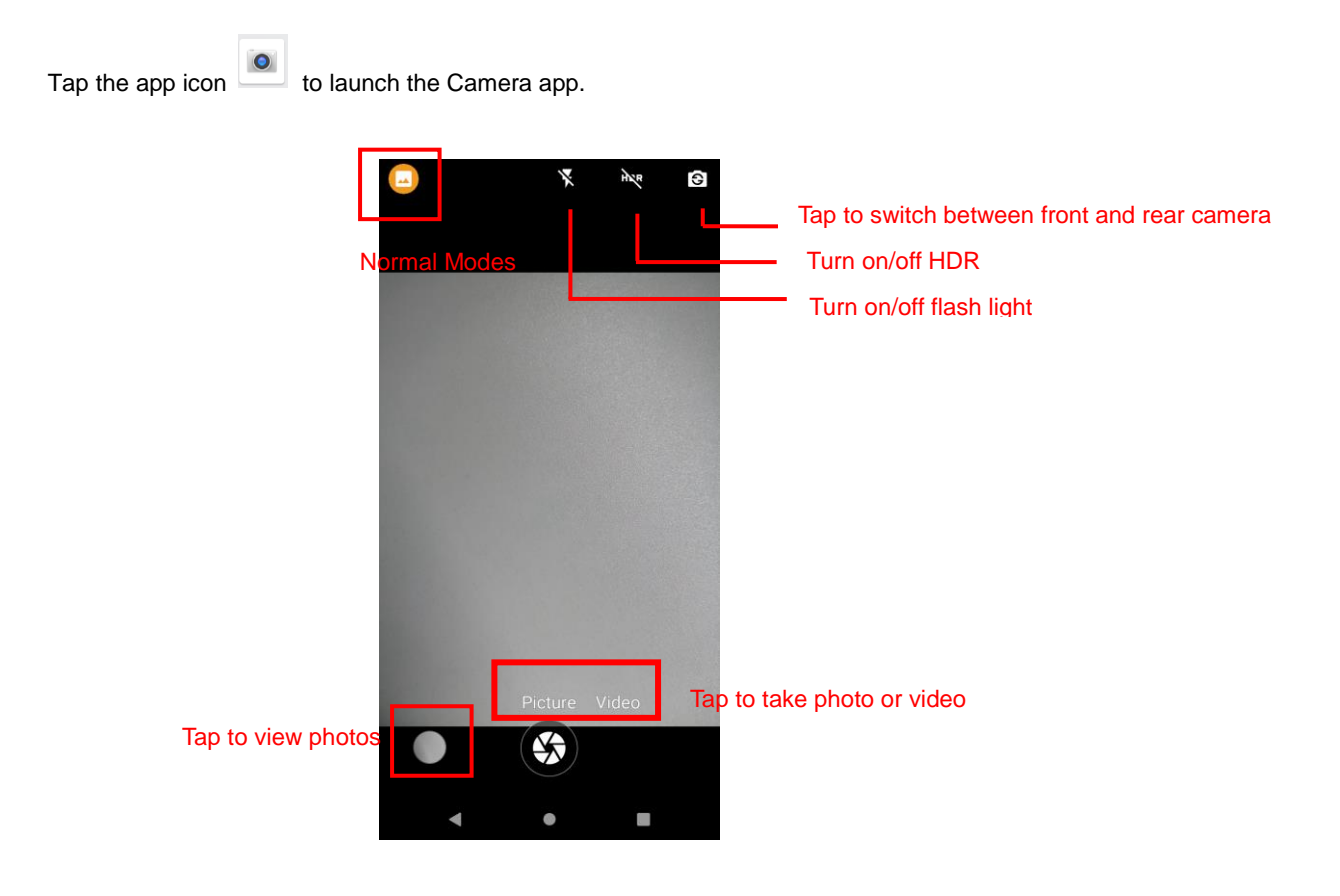

Tap normal modes icon  $\left| \frac{1}{n} \right|$  > Tap settings  $\left| \frac{1}{n} \right|$ , then the user can set parameters such as scene mode, anti-shake, self timer, picture size, ZSD, white balance, etc.

You can also download a camera app from the Internet or develop an app for the camera feature.

# <span id="page-50-0"></span>**GPS**

Tap the app icon then "Security & location" -> "Location", and then turn Location on.

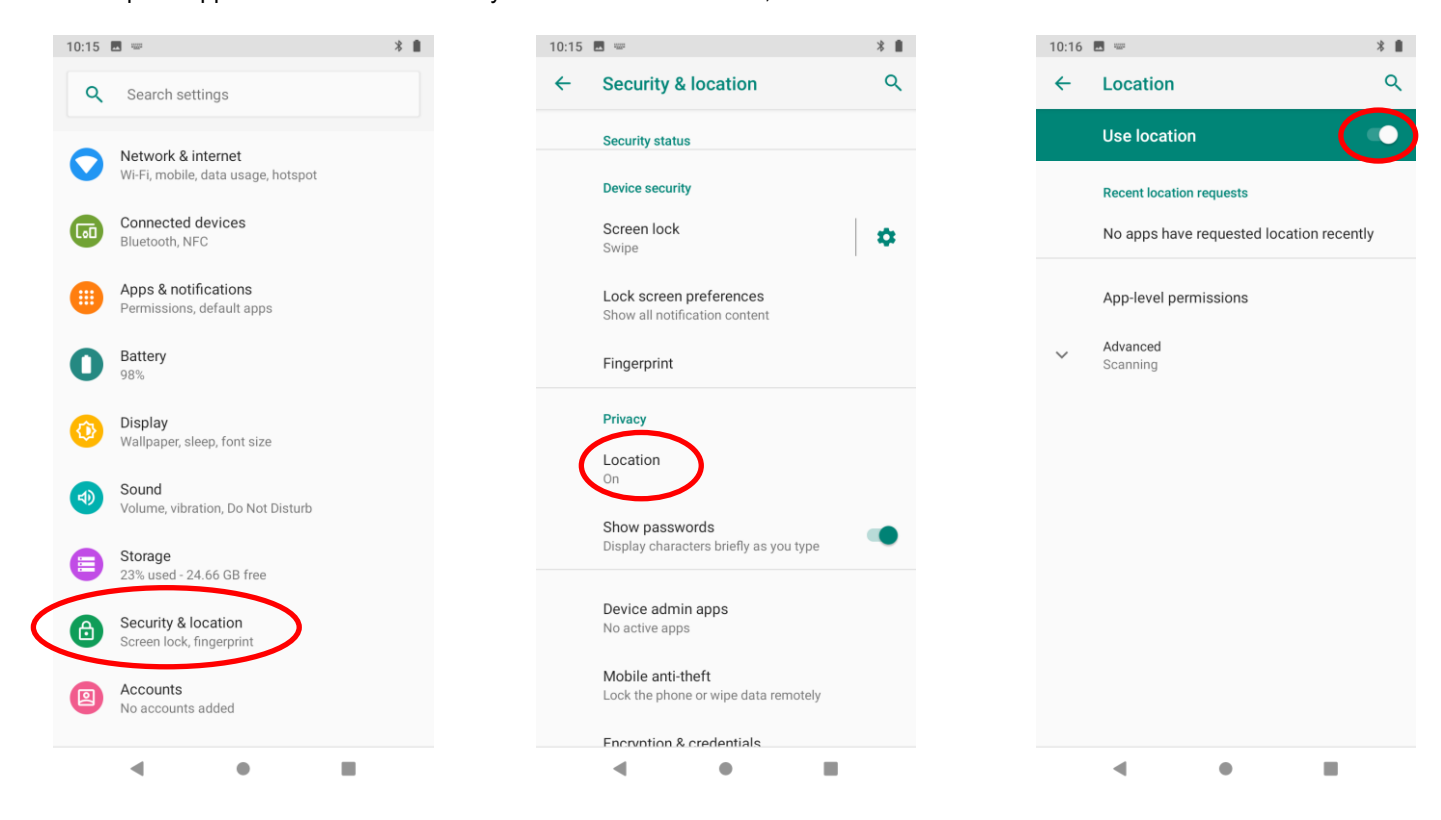

# <span id="page-51-0"></span>**NFC**

To enable the NFC feature, tap the app icon  $\left| \bigcirc \right|$  -> "Connected devices" -> "Connection preferences" -> "NFC", and then turn on NFC.

Then you can install an NFC writer on the M10 to read and write NFC tags.

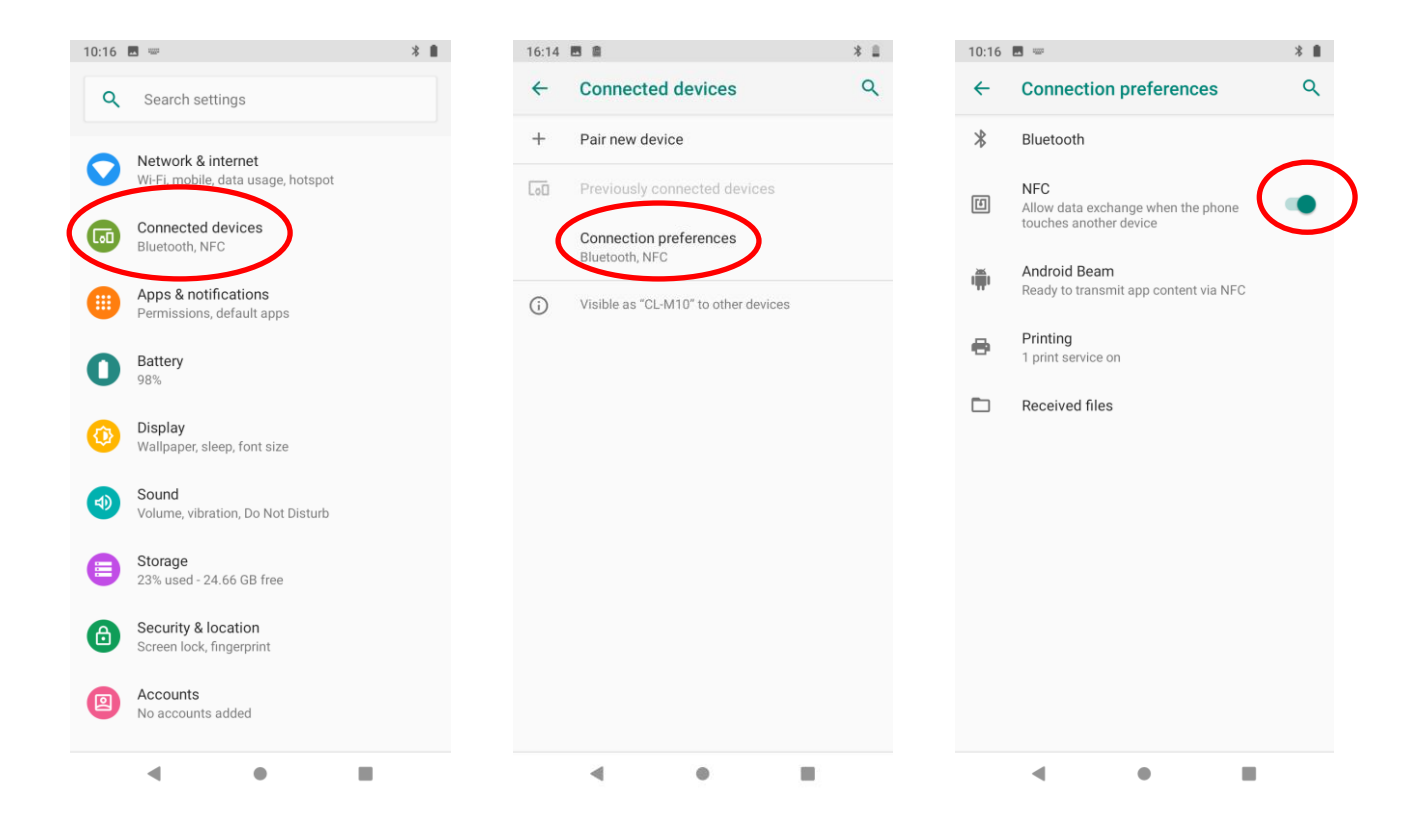

## <span id="page-52-0"></span>**Key Map**

This app allows you to remap the keys on the terminal to function as a different key or to make them into shortcuts to launch an application.

Start the Key map app: Swipe up from the bottom of the screen to view all the apps. Then tap the icon key map app.

**Remap a key to another key(or app):** After starting the Key map app, select the key you want to remap, and then tap "keys" and select/enter the key (or tap "apps" and select the app) to which you want to remap it.

When remapping a key to "Pop up soft keyboard", pressing the remapped key can open/close the on-screen keyboard.

**Clear All Remap:** Clear all remap to return to default settings.

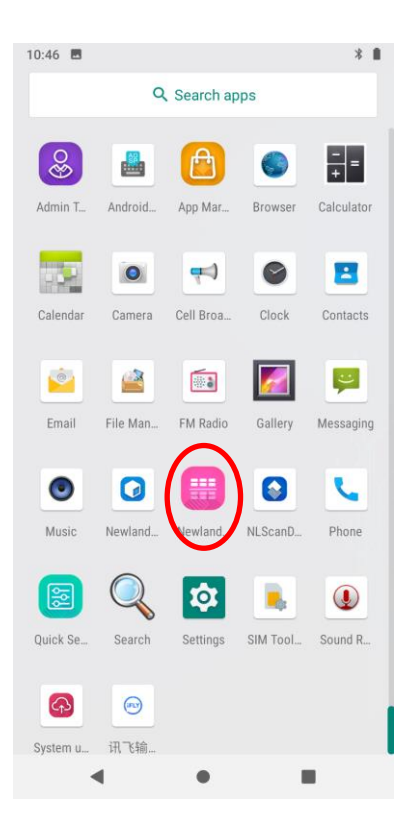

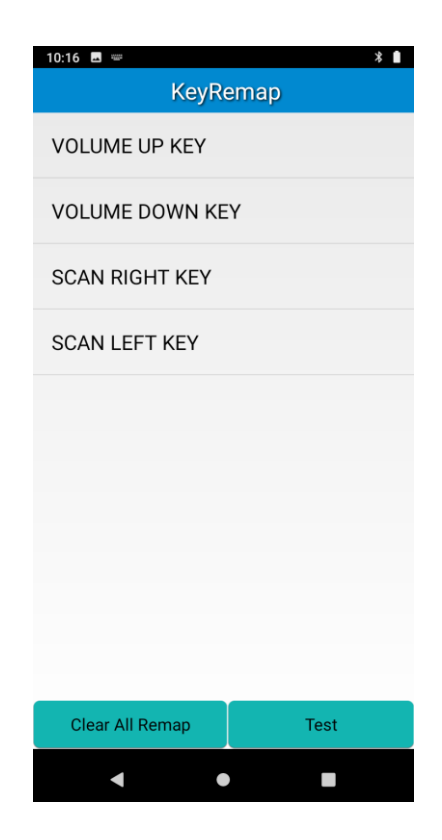

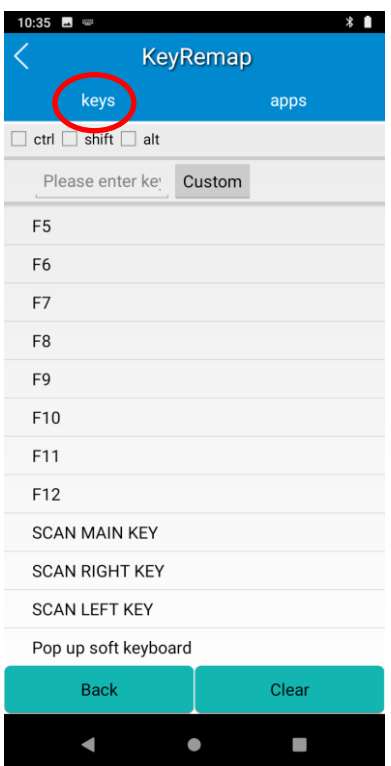

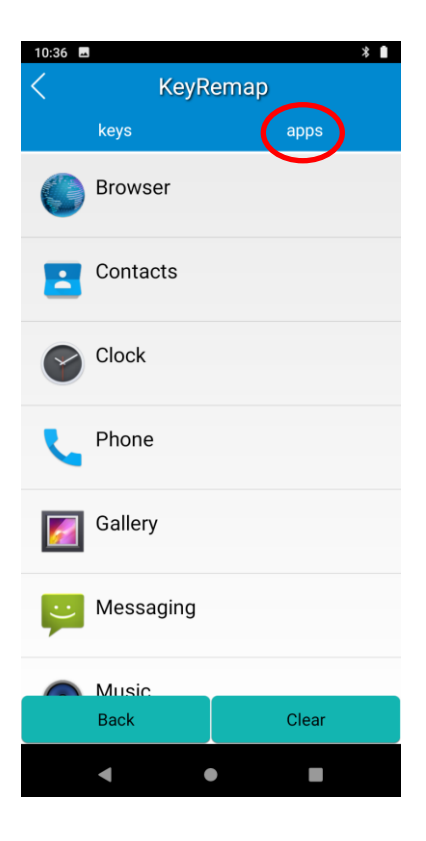

# **Chapter 9 Admin Tool**

# <span id="page-54-1"></span><span id="page-54-0"></span>**Introduction**

The Admin Tool app is used to specify the apps that users can run on the M10.

# <span id="page-54-2"></span>**Launching the Admin Tool**

 $\otimes$ Tap the app icon **the administion the admin tool and enter the User mode.** Tap the "Back Button" on the screen and then enter the password (default: 112233).

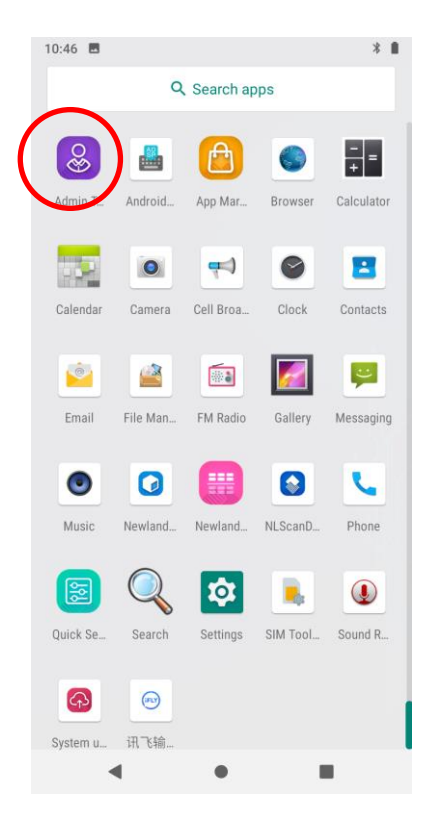

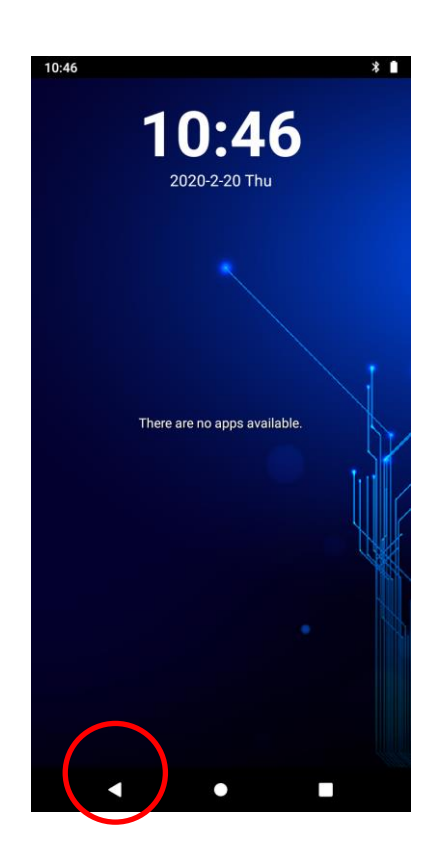

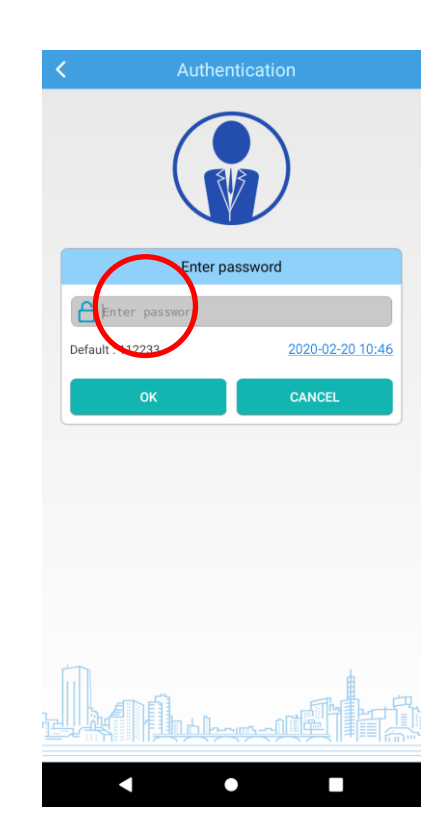

When in the Admin mode, you may set the following parameters as per your actual needs.

1. App Manager: Tap "App Manager" -> "Select App", then select or deselect the apps available to normal users.

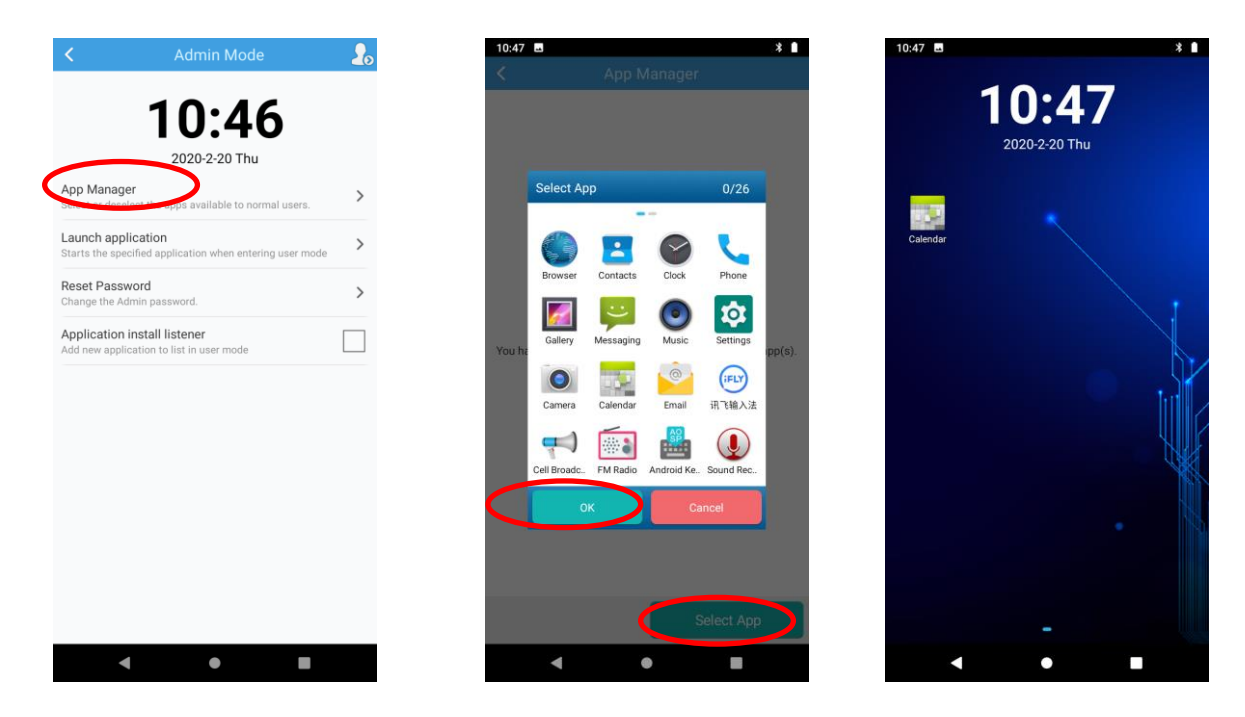

2. Reset Password: Change the Admin password.

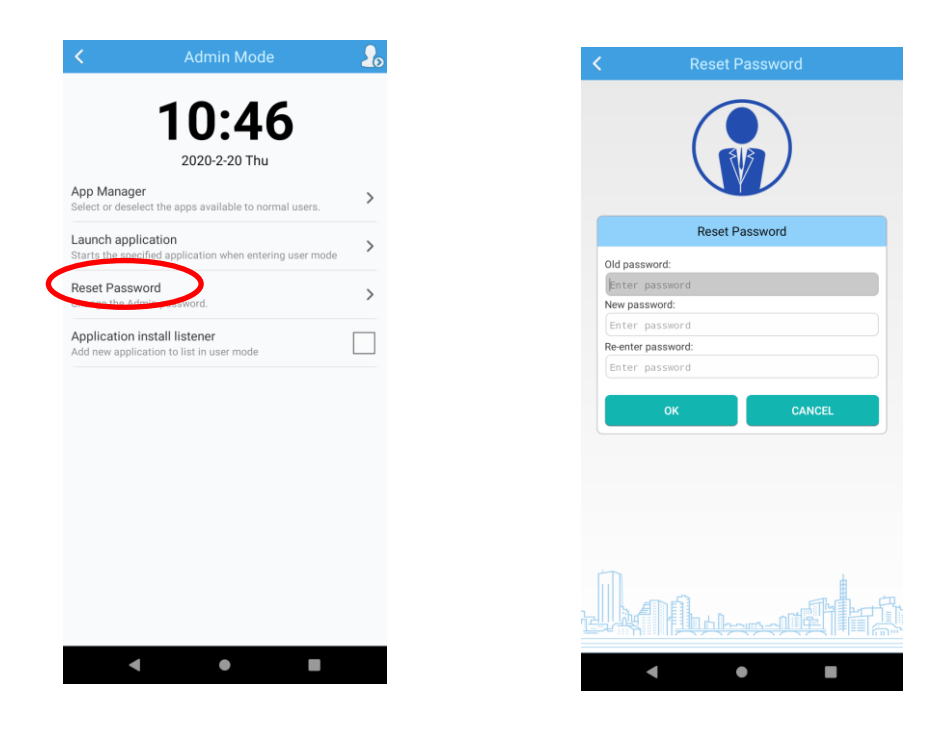

# <span id="page-56-0"></span>**Switching between User Mode and Admin Mode**

**Enter User Mode:** To switch from the Admin mode to the User mode, tap in the top right corner of the screen.

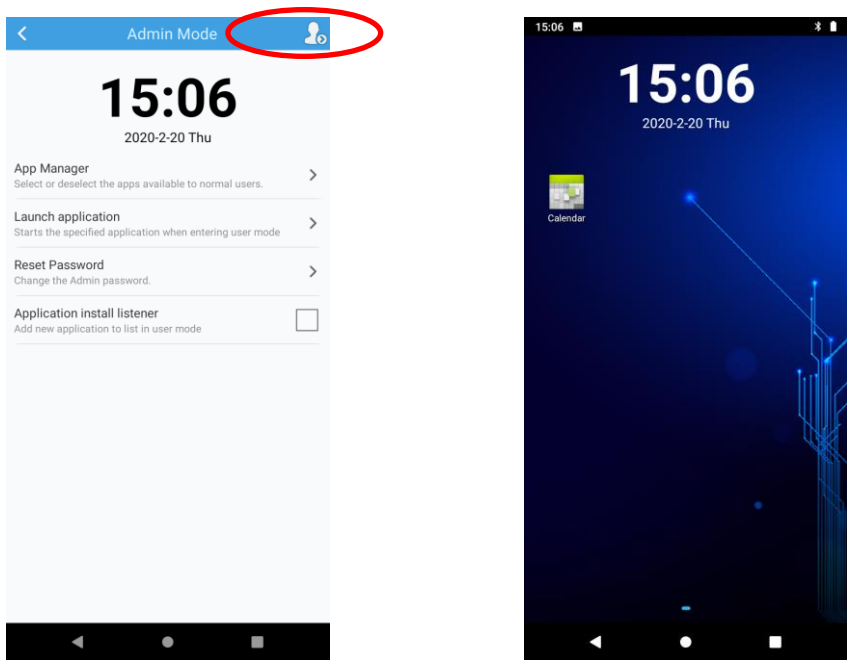

**Exit User Mode:** Press the Back Button on the M10 and then enter the password (default: 112233).

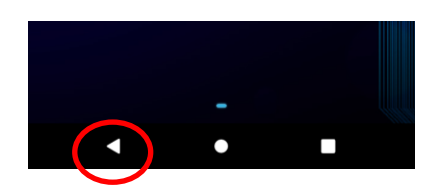

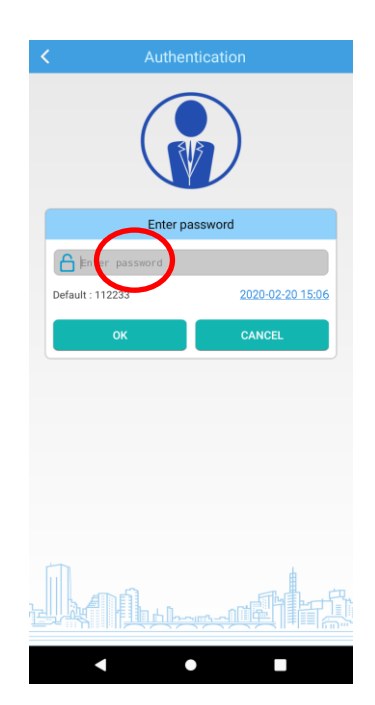

# **Chapter 10 Whitelist Manager**

# <span id="page-57-1"></span><span id="page-57-0"></span>**Introduction**

The Whitelist Manager app is used to specify the apps that users can install on the M10.

# <span id="page-57-2"></span>**Logging in to Whitelist Manager**

Tap the app icon on the Home screen then  $\begin{bmatrix} \boxed{12} \\ \boxed{13} \end{bmatrix}$ , enter the password (default: 112233), and tap "Login" to log in to the whitelist manager. Then set up your whitelist as per actual needs.

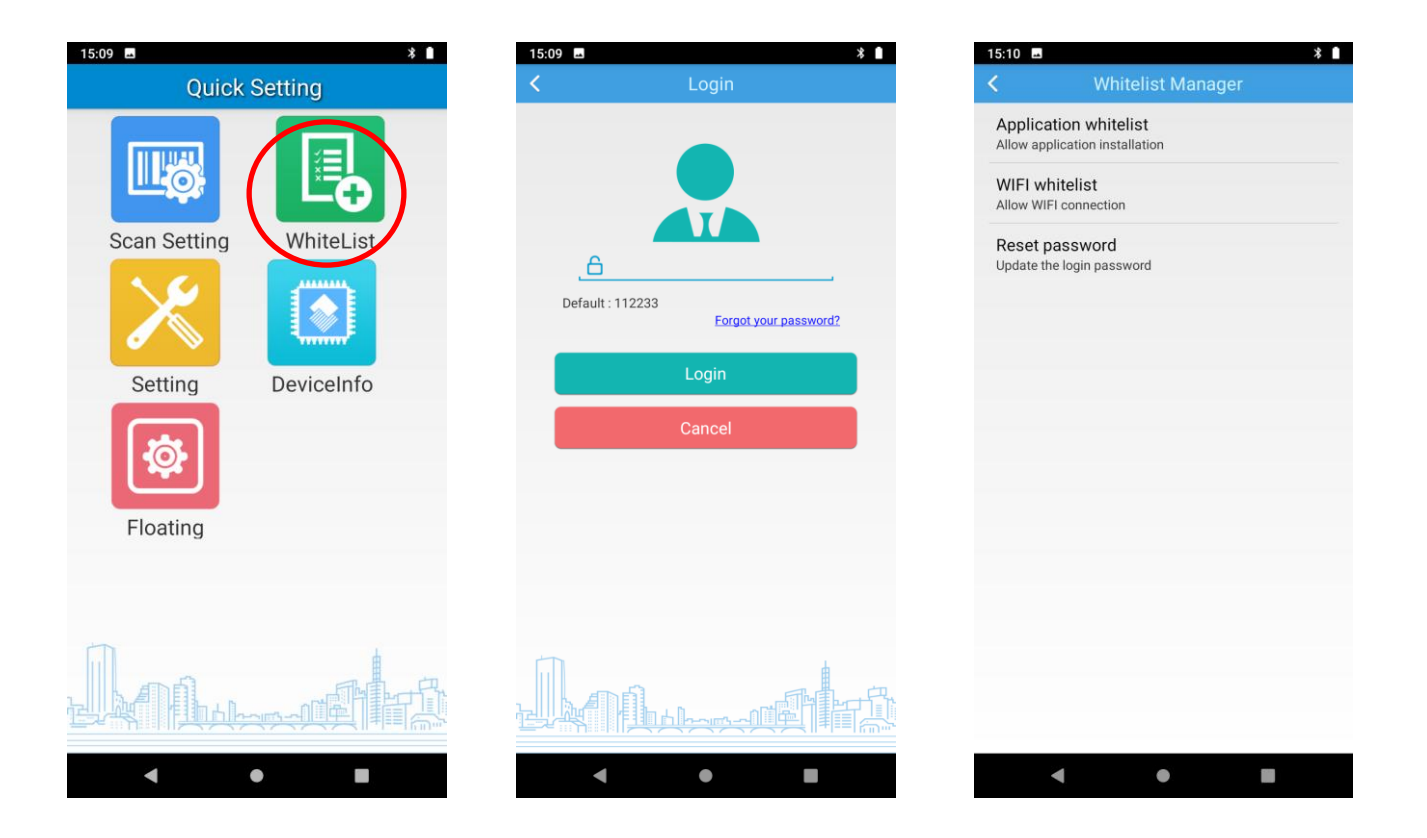

# **Chapter 11 System Update**

### <span id="page-58-1"></span><span id="page-58-0"></span>**Introduction**

This chapter introduces two methods to update the system software of the terminal: Online update and local update.

# <span id="page-58-2"></span>**Online Update**

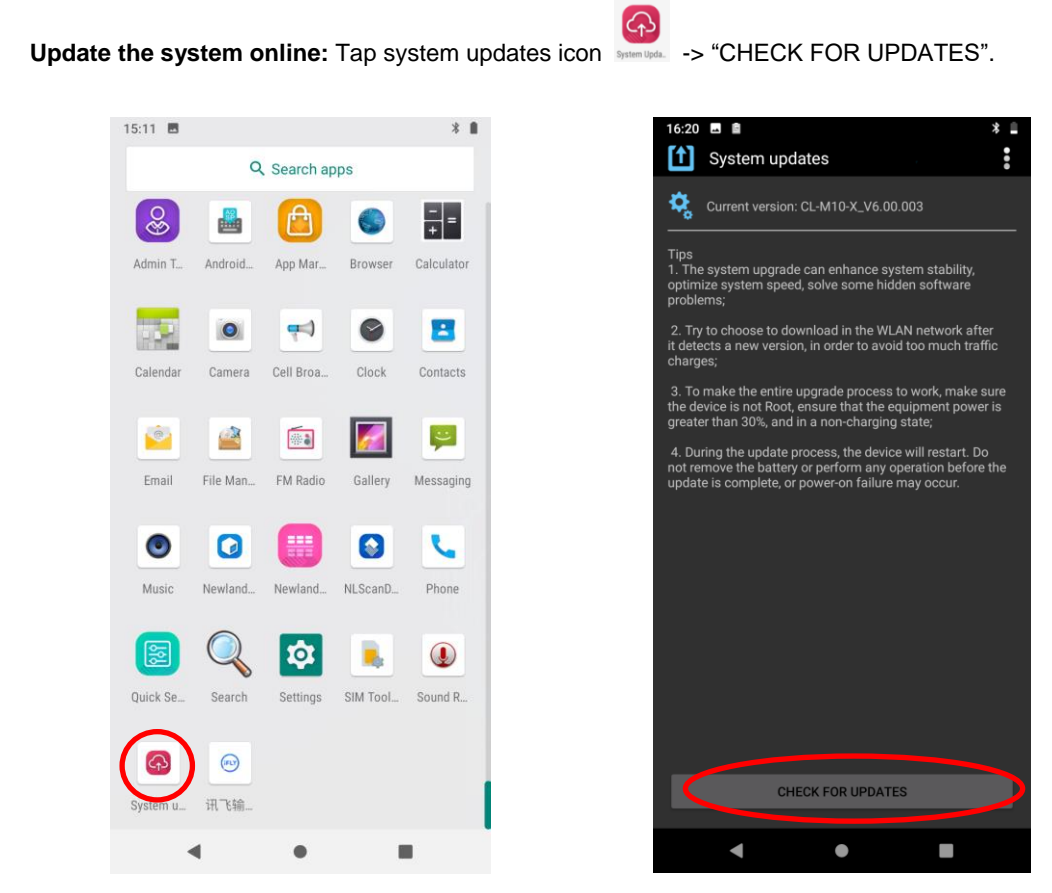

# <span id="page-58-3"></span>**Local Update**

#### **Zip File to the M10 Drive**

1. Connect the terminal to PC with the included USB cable. Swipe down from top to bottom with one finger in one smooth motion to open the notification bar. Tap "USB for file transfer". Then select "Transfer files".

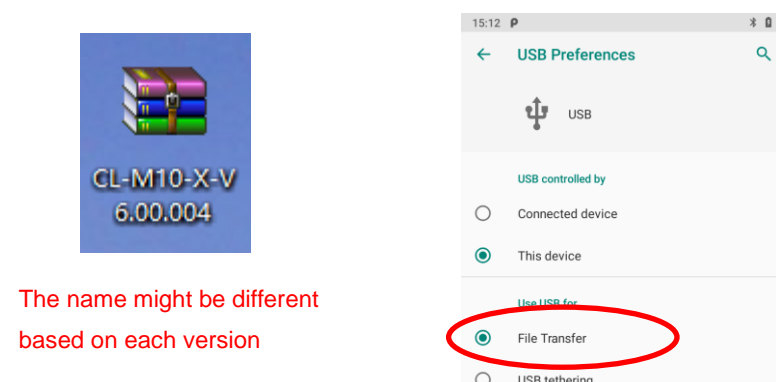

- 2. Copy the update zip file to the M10 drive or M10's Micro SD card.
- $\overline{3}$ . Tap spanned to access the System Update screen.
- 4. Tap **in the top right corner of the System Update screen then select "Local Update"**.

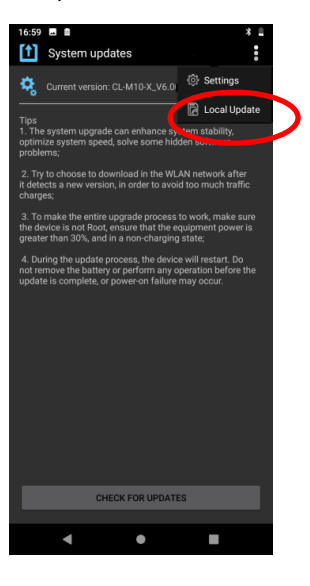

5. Select the update zip file. Then select "NEXTREBOOT" or "UPDATE".

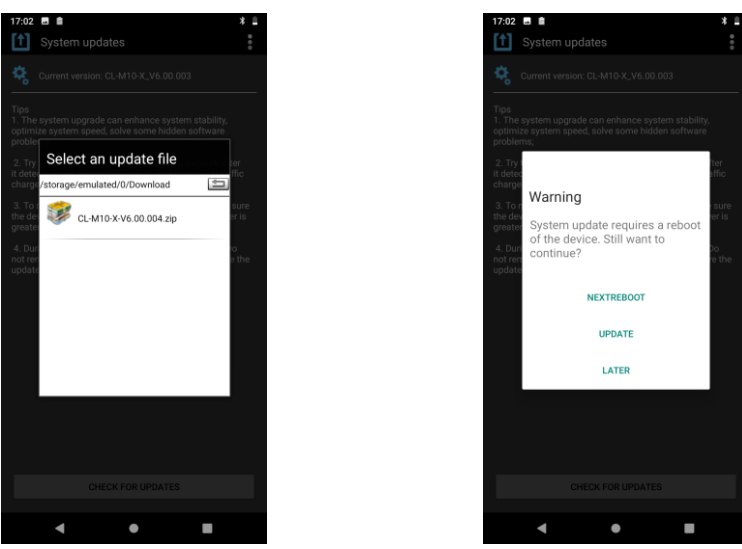

#### **Zip File to TF Card**

1. Copy the update zip file to TF Card.

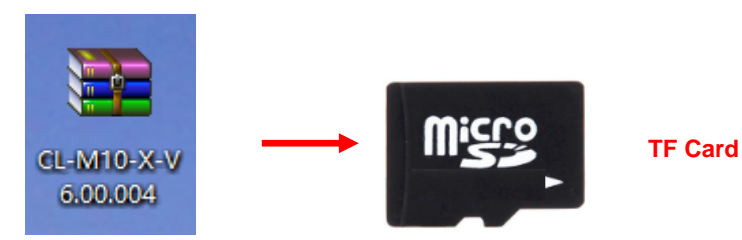

2. Insert the TF card to the M10 and then power on the terminal.

ြ 3. Tap **Suite Update 10 access the System Update screen.** 

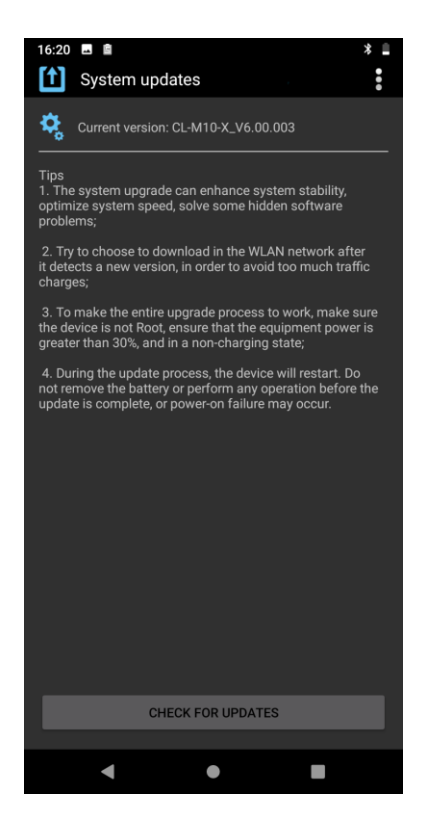

4. Tap in the top right corner of the System Update screen, and then select "Local Update" -> "External Storage".

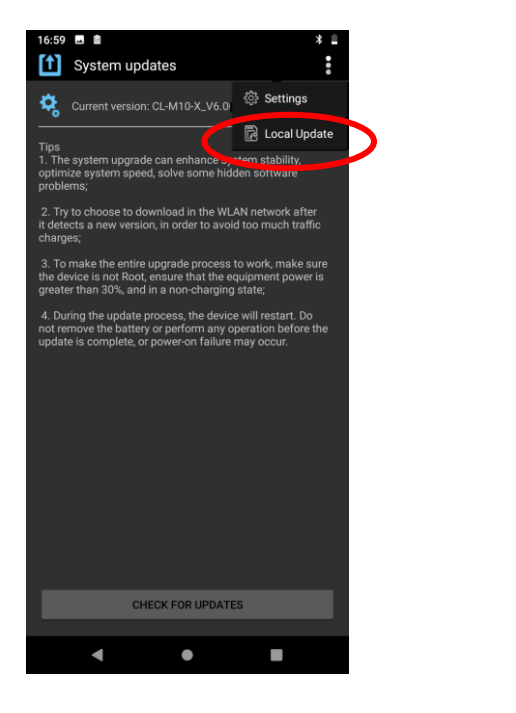

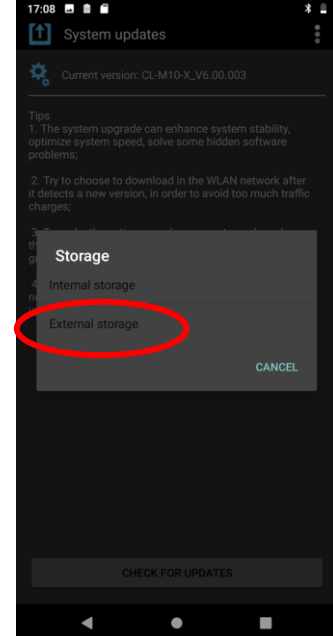

5. Select the update zip file. Then select "NEXTREBOOT" or "UPDATE".

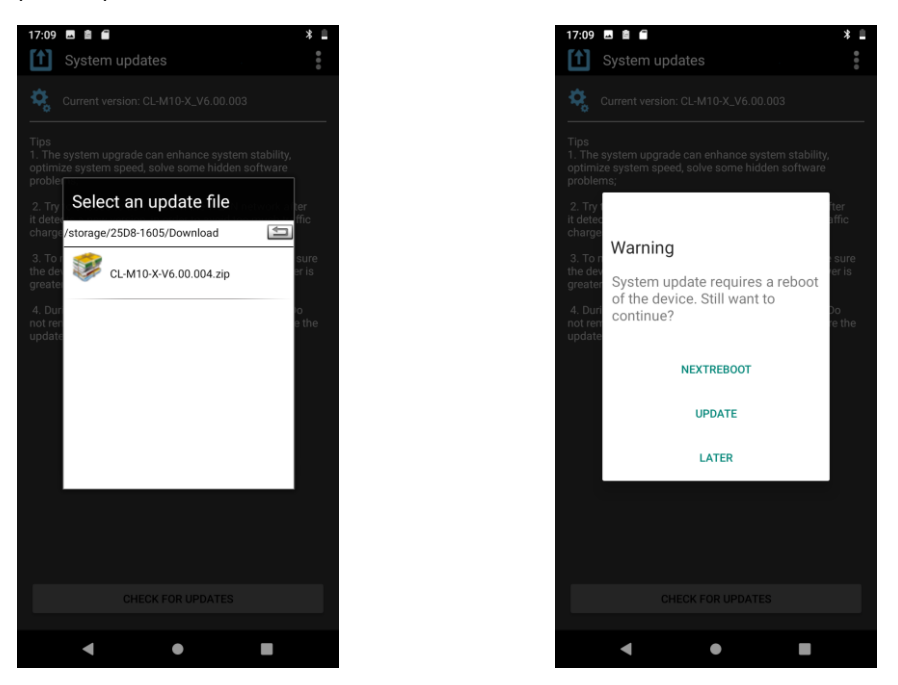

# **Chapter 12 App Development Guide**

# <span id="page-62-1"></span><span id="page-62-0"></span>**Development Environment**

The M10 runs on the Android 9 operating system, so you should use Android SDK 9 or lower when developing apps for the M10.

### <span id="page-62-2"></span>**Use of Non-Standard Interfaces**

See *Newland Android PDA API Handbook*

# **Chapter 13 Maintenance & Troubleshooting**

### <span id="page-63-1"></span><span id="page-63-0"></span>**Introduction**

This chapter includes important safety and handling information and provides troubleshooting solutions for issues that might occur when using the terminal.

#### <span id="page-63-2"></span>**Important Safety & Handling Information**

#### <span id="page-63-3"></span>**Disassembly and Retrofit**

Do not attempt to disassemble or retrofit the terminal yourself. Unauthorized disassembly or retrofit will void the warranty.

#### <span id="page-63-4"></span>**External Power Supply**

Use only the included AC adapter. Otherwise, there is a risk of damage to the terminal.

#### <span id="page-63-5"></span>**Abnormal Situation**

Keep the terminal away from fire or heat sources. If there is unusual odor, overheating or smoke during charging, immediately cut off the power and disconnect the AC adapter, and contact your dealer or Newland customer service center. Continued use in this case may result in fire or electric shock.

#### <span id="page-63-6"></span>**Drop Damage**

If the terminal is damaged due to a drop from a high place, immediately cut off the power and contact your dealer or Newland after-sales service center.

#### <span id="page-63-7"></span>**LCD Screen**

Do not press against or strike the LCD screen. Otherwise, it may damage the screen. When handling a cracked or shattered screen, do not touch the liquid that has leaked from it to avoid skin burn or infection.

#### <span id="page-63-8"></span>**Stacking Heavy Objects**

Do not place heavy objects on the terminal as those objects may fall and cause injury.

#### <span id="page-63-9"></span>**Mounting Location**

Do not place the terminal on unstable or uneven surfaces as it may fall and cause injury. Do not expose the terminal to humidity or dust as this may cause fire or electric shock. Do not expose the terminal to direct sunlight for extended periods.

#### <span id="page-64-0"></span>**Wireless Functionalities**

Do not use the terminal's wireless functionalities where wireless device use is prohibited or where it may cause interference or danger, such as in aircrafts, petrol stations.

# <span id="page-64-1"></span>**Use & Maintenance**

- $\Diamond$  Do not use damaged or faulty AC adapters.
- $\Diamond$  Do not dispose of terminals in a fire as they may explode.
- $\Diamond$  Do not continue to charge a battery that is fully charged. Overcharging will shorten battery lifespan.
- $\div$  If the terminal cannot be switched on after experiencing a sudden or unexpected power loss or other abnormalities, immediately contact your dealer or Newland after-sales service center
- $\diamond$  Do not throw, drop, or strike the terminal. Doing so may damage the LCD display, interrupt running programs, cause data loss in memory, and result in malfunction.
- $\Diamond$  Clean the scan window regularly. Do not touch it with hands. Scratched or smudged window may degrade reading performance.
- $\Diamond$  Do not tap the touch screen with sharp objects. Doing so may damage the screen or cause internal short circuits.
- $\Diamond$  Use only dry soft cloth to clean the terminal. Cleaning it with a wet cloth or benzene/ thinner/ other volatile chemicals may deform and shorten the service life of the terminal's shell.
- $\diamond$  Sudden temperature drops may cause condensation on the shell, which could cause malfunction. Care should be taken to avoid condensation. If condensation occurs, dry the terminal before use.
- $\Diamond$  Properly dispose of and recycle terminals. Do not dispose of them as household garbage.

# <span id="page-65-0"></span>**Troubleshooting**

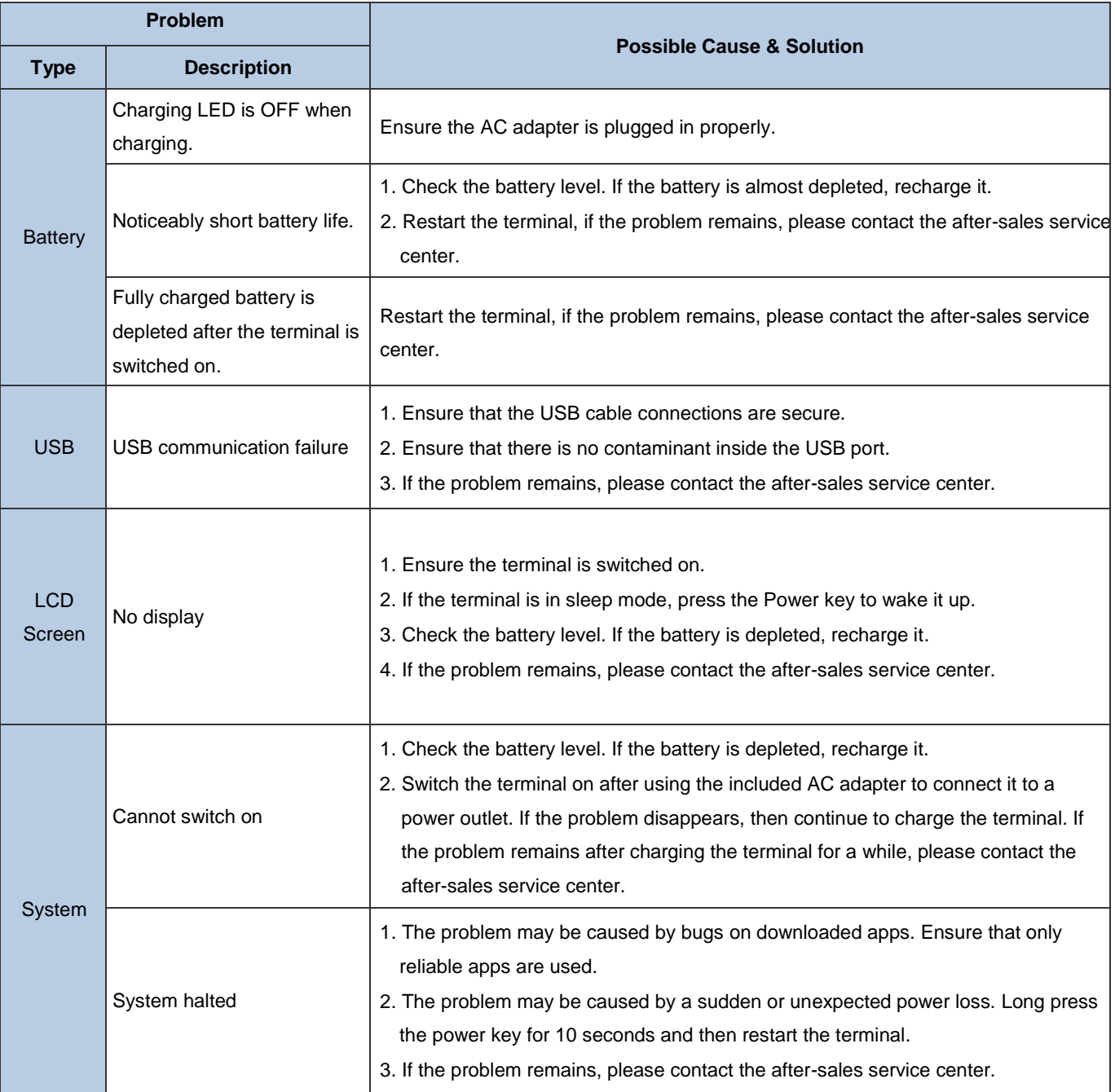

# **Newland Auto-ID Tech. Co., Ltd. (Headquarter)**

Add: No.1, Rujiang West Rd., Mawei, Fuzhou, Fujian 350001, China Tel: +86 (0) 591 8397 9500 Fax: +86 (0) 591 8397 9216 E-mail: [info@nlscan.com](mailto:info@nlscan.com) Web: [www.newlandaidc.com](http://www.newlandaidc.com/)

#### **Newland APAC**

#### **Newland Taiwan Inc.**

Add: 7F-6, No. 268, Liancheng Rd., Jhonghe Dist. 235, New Taipei City, Taiwan Tel: +886 2 7731 5388 Fax: +886 2 7731 5389 Email: info@newland-id.com.tw Web: www.newland-id.com.tw

**Newland Japan** Tel: +886 2 7731 5388 ext. 71 Email: info@nlscan.com Web: www.newlandaidc.com/jp/ **Newland Korea** Add: Biz. Center Best-one, Jang-eun Medical Plaza 6F, Bojeong-dong 1261-4, Kihung-gu, Yongin-City, Kyunggi-do, South Korea Tel: +82 10 8990 4838 Fax: +82 70 4369 0009 Email: info@nlscan.com Web: www.newlandaidc.com/kor/

#### **Newland India**

Add: 814, Tower B, NOIDA ONE business park B-8, Sector 62, Noida, Uttar Pradesh-201301 Tel: +91 120 7964266 Email: info@nlscan.com Web: www.newlandaidc.com

#### **Newland EMEA**

#### **Newland Europe BV**

Add: Rolweg 25, 4104 AV Culemborg, The Netherlands Tel: +31 (0) 345 87 00 33 Fax: +31 (0) 345 87 00 39 Email: sales@newland-id.com Tech Support[: tech-support@newland-id.com](mailto:tech-support@newland-id.com) Web[: www.newland-id.com](http://www.newland-id.com/)

#### **Newland NALA**

**Newland North America Inc.** Add: 46559 Fremont Blvd., Fremont, CA 94538, USA Tel: +1 510 490 3888 Fax: +1 510 490 3887 Email: info@nlscan.com Web: www.newlandamerica.com

#### **Newland Latin America**

Tel: +1 (239) 598 0068 Fax: +1 (239) 280 1238 Email[: info@newlandla.com](mailto:info@newlandla.com) Web[: www.newlandamerica.com](http://www.newlandamerica.com/)

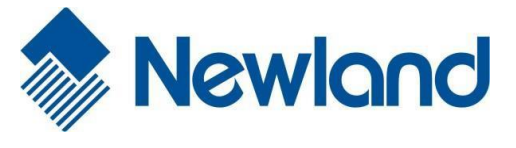

**Newland Auto-ID Tech. Co., Ltd.**

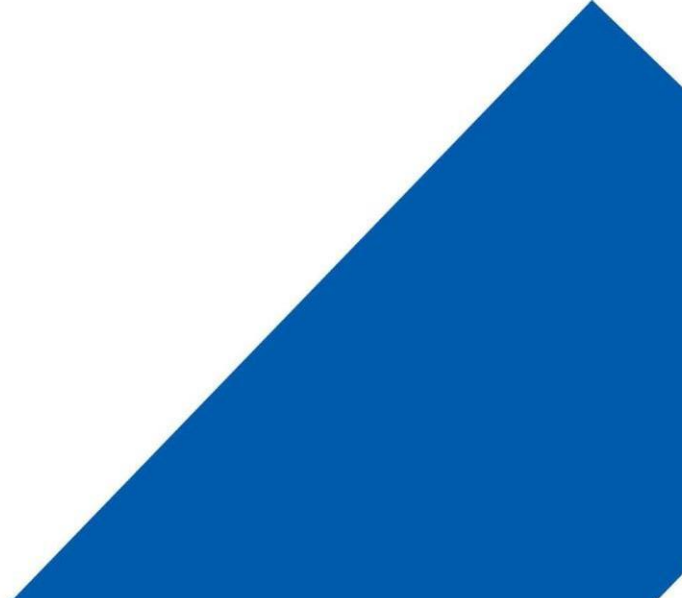